# **P7**

2.4G Bluetooth 1D Red Light Barcode Scanner

# **User Manual**

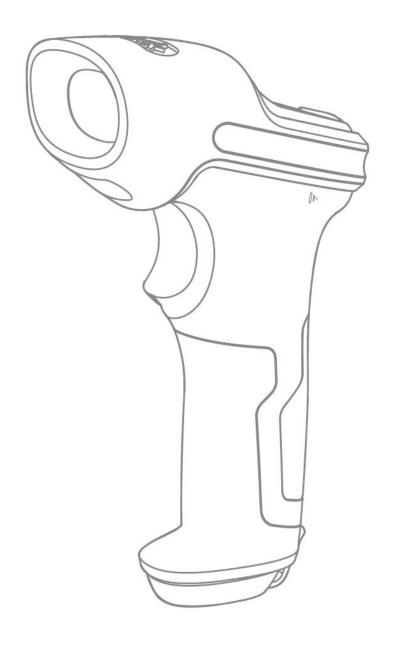

# Contents

| IMPORTANT NOTICE                       | 1  |
|----------------------------------------|----|
| Safety Precaution                      |    |
| Maintenance Precaution                 | 1  |
| Overview of Inateck P7 barcode Scanner | 1  |
| Features of the Scanner                | 1  |
| Introduction of Key Function           | 2  |
| Product Specification                  | 2  |
| Correct Scanning Way                   | 4  |
| Incorrect Scanning Way                 | 4  |
| QUICK START                            | 4  |
| Enter the Setting Mode                 | 5  |
| Exit with Save                         | 6  |
| Exit without Save                      | 6  |
| To Save Custom Settings                | 6  |
| Restore Factory Defaults               | 7  |
| Check Software Version                 | 7  |
| Chapter 1 Features and Basic Setups    |    |
| 1.1 Battery                            | 8  |
| 1.1.1 To recharge                      | 8  |
| 1.1.2 Auto Sleep Mode                  | 8  |
| 1.1.3 Battery Level Display            | 9  |
| 1.2 Data Buffer                        | 9  |
| 1.2.1 Inventory Mode                   | 11 |
| 1.3 LED Indicator                      |    |
| 1.4 Beeper                             | 12 |
| 1.4.1 Beeper Volume                    | 13 |
| 1.5 Vibration Notification             | 13 |
| 1.6 Scanning Modes                     | 14 |
| 1.6.1 Red Light Auto-off Mode          |    |
| 1.6.2 Continuous Scanning Mode         |    |
| 1.6.3 Manual Mode                      | 17 |
| 1.6.4 Hands-free Mode                  | 18 |
| 1.7 Types of Keyboard                  | 19 |
| 1.8 Symbologies Supported              | 21 |
| Chapter 2 How to Connect               |    |
| 2.1 2.4G Wireless Mode                 | 22 |
| 2.1.1 2.4G Wireless Pairing            | 22 |
| 2.2 Bluetooth HID Mode                 |    |
| 2.3 Bluetooth SPP Mode                 |    |
| 2.4 Bluetooth GATT Mode                |    |
| 2.5 USB Mode                           | 27 |
| 2.6 Transmission Speed                 | 27 |

|    | 2.7 Set the Bluetooth Name                 | 28 |
|----|--------------------------------------------|----|
| Ch | napter 3 Symbology Settings                | 30 |
|    | 3.1 Codabar                                | 30 |
|    | 3.1.2. Start/Stop Transmission             | 31 |
|    | 3.2 Code 11                                | 31 |
|    | 3.2.1. Enable/Disable Code 11              | 31 |
|    | 3.2.2 Checksum Verification                | 32 |
|    | 3.3 Code 128                               | 34 |
|    | 3.3.1 Enable/Disable Code 128              | 34 |
|    | 3.3.2 Enable/Disable GS1-128 (UCC/EAN-128) | 35 |
|    | 3.3.3 Enable/ Disable USPS and FedEx       | 35 |
|    | 3.4 Code 39                                | 36 |
|    | 3.4.1 Enable/Disable Code 39               | 36 |
|    | 3.4.2 Start/Stop Transmission              | 36 |
|    | 3.4.3 Checksum Verification                | 37 |
|    | 3.4.4 ASCII Code Recognition Range Setting |    |
|    | 3.4.5 VIN                                  | 39 |
|    | 3.4.6 Code 32                              | 40 |
|    | 3.5 Code 93                                | 41 |
|    | 3.5.1 Enable/Disable Code 93               |    |
|    | 3.6 EAN-8                                  |    |
|    | 3.6.1 Enable/Disable EAN-8                 | 42 |
|    | 3.6.2 Checksum Verification                |    |
|    | 3.7 EAN-13                                 |    |
|    | 3.7.1 Enable/Disable EAN-13                |    |
|    | 3.7.2 Checksum Verification                |    |
|    | 3.7.3 ISBN                                 |    |
|    | 3.7.4 ISSN                                 |    |
|    | 3.8 MSI                                    |    |
|    | 3.8.1 Enable/Disable MSI                   |    |
|    | 3.8.2 Checksum Verification                |    |
|    | 3.9 UPC-A                                  |    |
|    | 3.9.1 Enable/Disable UPC-A                 |    |
|    | 3.9.2 UPC-A output "0"                     |    |
|    | 3.9.3 Checksum Verification                |    |
|    | 3.9.4 UPC-A Number System Digit            |    |
|    | 3.10 UPC-E                                 |    |
|    | 3.10.1 Enable/Disable UPC-E                |    |
|    | 3.10.2 Enable/Disable UPC-E1               |    |
|    | 3.10.3 Start Character Transmission        |    |
|    | 3.10.4 Convert UPC-E to UPC-A              |    |
|    | 3.10.5 Checksum Verification               |    |
|    | 3.11 IATA 2 of 5                           |    |
|    | 3.11.1 Enable/ Disable IATA 25             | 51 |

|     | 3.11.2 Checksum Verification                                 | 51   |
|-----|--------------------------------------------------------------|------|
|     | 3.12 Interleaved 2 of 5                                      | . 52 |
|     | 3.12.1 Enable / Disable Interleaved 25                       | 52   |
|     | 3.13 Matrix 2 of 5                                           | . 53 |
|     | 3.13.1 Enable /Disable Matrix 25                             | 53   |
|     | 3.13.2 Checksum Verification                                 | 53   |
|     | 3.14 Standard 2 of 5 / Industrial 2 of 5                     | .54  |
|     | 3.14.1 Enable / Disable Standard 25                          | 54   |
|     | 3.14.2 Checksum Verification                                 | 54   |
|     | 3.15 China Postal Code                                       | 55   |
|     | 3.15.1 Enable/Disable China Postal Code                      | . 55 |
|     | 3.15.2 Checksum Verification                                 | 55   |
|     | 3.16 Plessey                                                 | .56  |
|     | 3.16.1 Enable/Disable Plessey                                | . 56 |
|     | 3.16.2 Checksum Verification                                 | 57   |
|     | 3.17 Telepen                                                 | . 57 |
|     | 3.17.1 Enable/Disable Telepen                                | 57   |
|     | 3.17.2 Checksum Verification                                 | 58   |
|     | 3.17.3 Telepen Alpha                                         | 58   |
|     | 3.18 GS1 DataBar                                             | . 59 |
|     | 3.18.1 Enable/Disable GS1 DataBar                            | 59   |
|     | 3.19 GS1 DataBar Expanded                                    | . 59 |
|     | 3.19.1 Enable/Disable GS1 DataBar Expanded                   | 59   |
|     | 3.20 GS1 DataBar Limited                                     | . 60 |
|     | 3.20.1 Enable/Disable GS1 DataBar Limited                    | 60   |
| Cha | pter 4 Defining Output Format                                | . 61 |
|     | 4.1 Code ID                                                  | . 61 |
|     | 4.2 Stop Code of Barcode Setting                             | . 62 |
|     | 4.3 Customized Settings of Prefix and Suffix Code of Barcode | 63   |
|     | 4.4 Delete Character(s) on Output Result                     | 64   |
|     | 4.5 Letter Case Setting                                      | . 65 |
|     | 4.6 Additional Code                                          | 67   |
|     | 4.6.1 Two digits Additional Code                             | . 67 |
|     | 4.6.2 Five digits Additional Code                            | . 67 |
|     | 4.7 Separator                                                | . 68 |
|     | 4.8 Short Barcode                                            | 68   |
|     | 4.9 Caps Lock Control                                        | . 69 |
|     | 4.10 Output the barcodes start with specific characters      | . 70 |
|     | 4.11 Output Inverse barcode                                  | . 71 |
|     | 4.12 Hide specific start characters                          | .71  |
|     | 4.13 Time Stamp                                              | 73   |
|     | 4.14 Shortcut Key                                            | . 76 |
| Арр | endix 1 Prefix/Suffix number and symbol list                 | . 76 |

#### IMPORTANT NOTICE

### **Safety Precaution**

DO NOT disassemble the scanner, or place foreign matter into it in case of short circuit or other circuit damage.

DO NOT expose the scanner or battery to any flammable sources.

#### **Maintenance Precaution**

The exterior body of the barcode scanner can be cleaned with a wet cloth.

The power switch should be toggled to OFF mode if the barcode scanner will not be used for a long time.

Please record the specific scenario and consult the after sales team should you encounter anything abnormal regarding the barcode scanner.

# Overview of Inateck P7 barcode Scanner

#### **Features of the Scanner**

There are four types of scanning mode, including Red Light Auto-off Mode, Continuous Scanning Mode, Manual Mode and Hands-free Mode.

There are four data transmission modes, including 2.4G wireless mode, Bluetooth HID mode, Bluetooth SPP mode, and USB mode.

Eight types of keyboards are supported: US keyboard, UK keyboard, Canadian keyboard, German keyboard, French keyboard, Spanish keyboard, Italian keyboard, and Japanese keyboard.

Compatible with Windows, Mac OS, Linux, Android, and iOS.

Feedback mechanism is made by LED indicator, beeper, and vibration motor. The volume can be well adjusted through barcode settings.

Up to 32 digits prefix and suffix can be customized freely. Up to 99 digits of start & stop characters in the barcodes can be deleted in the scanning result.

Thanks to the built-in 32 Mb memory, the barcode scanner can store up to 270,000 13-character barcodes, when it is offline or under inventory mode.

The settings of scanning mode, barcode type and data transmitting format are made by scanning correspondent barcodes.

- ★ Screen barcodes supported
- ★ Numerous decoding types
- ★ Super-fast decoding speed
- ★ Dustproof and anti-drop design
- ★ Completely self-owned intellectual property
- ★ Extremely comfortable operation design
- ★ Up to one million times' clicking life
- ★ Vibration Notification
- ★ 2.4G wireless transmission range up to 200 meters
- ★ Bluetooth transmission range reaches over 40 meters
- ★ 2600mAh large capacity lithium ion battery
- ★ Long battery life ensured by low energy consumption technology

# **Introduction of Key Function**

Power Switch: Toggle it to "On" mode to get the barcode scanner started; toggle it to "Off" mode to turn off the barcode scanner.

#### Scanning Trigger:

- 1. Short press the trigger and a beam of red light emits, and the barcode scanner is ready to scan barcodes.
- 2. Double-press the trigger to upload the buffer data.
- 3. Press and hold the trigger for 1 second to pop up/hide the virtual keyboard (This function is only available when the barcode scanner is connected to an iOS device in Bluetooth HID mode, please check Chapter 2.2). Press and hold the trigger for 5 seconds to enter the Bluetooth pairing state (This function is only available when the Bluetooth is disconnected in Bluetooth HID mode).

# **Product Specification**

| PHYSICAL CHARACTERISTICS |                                            |  |
|--------------------------|--------------------------------------------|--|
| Material                 | PC+TPU                                     |  |
| Product Size             | Size Length*Width*Height = 92mm*69mm*162mm |  |
| Weight                   | 197g                                       |  |
| Color                    | Dark Grey + Black + Yellow                 |  |
| Indication               | Buzzer, LED indicator                      |  |
| Interface                | USB                                        |  |
| Voltage                  | DC 5V                                      |  |
| Battery Capacity         | 2600mAh                                    |  |

| PERFORMANCE CHARACTRISTICS                                                          |                                                                      |  |  |
|-------------------------------------------------------------------------------------|----------------------------------------------------------------------|--|--|
| Light Source                                                                        | Red LED Light                                                        |  |  |
| Sensor 2500 pixel CCD                                                               |                                                                      |  |  |
| Applicable Barcodes Codabar, Code 11, Code 128, GS1-128, USPS, FedEx, Code 39, Code |                                                                      |  |  |
|                                                                                     | Code 93, EAN-8, EAN-13, ISBN, ISSN, MSI, UPC-A, UPC-E, IATA 25,      |  |  |
|                                                                                     | Industrial 25 / Standard 25, Interleaved 25, Matrix 25, China Postal |  |  |
|                                                                                     | Code, Plessey, Telepen                                               |  |  |
| Resolution                                                                          | 3mil                                                                 |  |  |
| Decode Rate                                                                         | 220 times/s                                                          |  |  |
| Scanning Mode                                                                       | Single Line Scanning                                                 |  |  |
| Scanning Method                                                                     | Automatic/Manual                                                     |  |  |
| Nominal Working                                                                     | 4~50cm                                                               |  |  |
| Distance                                                                            |                                                                      |  |  |
| Scan Width                                                                          | 300mm @ 400mm                                                        |  |  |
| Minimum Contrast                                                                    | 20%                                                                  |  |  |
| Decode Angles                                                                       | Roll 30°, Pitch 75°, Yaw 80°                                         |  |  |
| Cylinder Horizontal                                                                 | Diameter 20mm                                                        |  |  |
| Scan                                                                                |                                                                      |  |  |
|                                                                                     | BLUETOOTH CHARACTRISTICS                                             |  |  |
| Bluetooth Version                                                                   | Bluetooth 5.0                                                        |  |  |
| Radio Frequency                                                                     | 2.402GHz~2.480GHz                                                    |  |  |
| Wireless Power                                                                      | <10dBm                                                               |  |  |
| Transmission Rate                                                                   | 1Mbps                                                                |  |  |
| Transmission Range                                                                  | ≥40m                                                                 |  |  |
| Certification                                                                       | CE & FCC & RoHS                                                      |  |  |
| USER ENVIRONMENT                                                                    |                                                                      |  |  |
| Operating Temp.                                                                     | 0 to 50°C / 32 to 122°F                                              |  |  |
| Storage Temp.                                                                       | 0 to 50°C / 32 to 122°F                                              |  |  |
| Operating Humidity                                                                  | 20-85% (non-condensing)                                              |  |  |
| Storage Humidity                                                                    | 20-85% (non-condensing)                                              |  |  |
| Accessories                                                                         |                                                                      |  |  |
| USB Cable, Receiver                                                                 |                                                                      |  |  |

# **Correct Scanning Way**

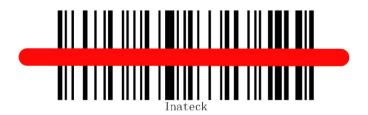

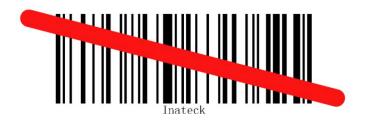

# **Incorrect Scanning Way**

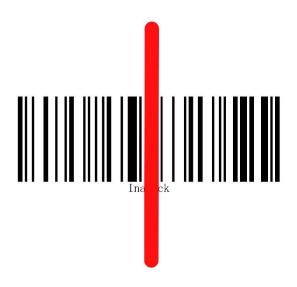

#### **QUICK START**

The settings of the Inateck P7 Barcode Scanner can be changed by scanning the setup barcodes included in this manual. This section describes the procedure of setting the Inateck P7 Barcode Scanner by scanning the setup barcodes. Examples are demonstrated as below.

| Step | Operation                                                                                                    | Feedback on successful                                                                             |
|------|----------------------------------------------------------------------------------------------------|----------------------------------------------------------------------------------------------------|
|      |                                                                                                    | operation                                                                                          |
| 1    | Toggle the Power Switch to "On" mode to get                                                                                          | Inateck P7 will emit a red light.                                                                  |
|      | the scanner started and press the Trigger.                                                                                           |                                                                                                    |
| 2    | Read the barcode, enter the setting mode                                                                                             | The P7 will respond with three chord sounds, and the LED indicator turns blue.                     |
| 3    | Read certain function setup barcode, such as:  The P7 will respond with two beeps (tone ascending from low to high).  Enable Codabar |                                                                                                    |
| 4    | Scan "Exit with save" barcode to finish the setup  Exit with save  Inateck P7 Barcode Scanner will respond with a lo                 | The P7 will respond with three chord sounds, and the blue LED indicator will be off automatically. |

The flow chart of Setup

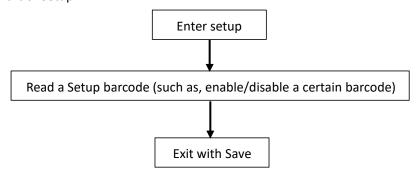

# **Enter the Setting Mode**

"Enter setup" barcode exists here and in the following chapters. The Inateck P7 barcode scanner will enter into setting mode once this barcode is scanned successfully.

When scanning the barcode successfully, the Inateck P7 barcode scanner will respond with three chord sounds, and the LED indicator turns blue.

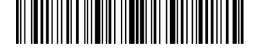

Enter setup

Instruction below explains other function settings of the Inateck P7 barcode scanner.

#### **Exit with Save**

"Exit with Save" barcode exists here and in the following chapters. The Inateck P7 barcode scanner will exit setting mode once this barcode is scanned successfully.

When scanning the barcode successfully, the Inateck P7 barcode scanner will respond with three chord sounds, and the LED indicator turns blue.

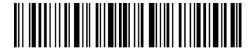

Exit with Save

#### **Exit without Save**

When error setup occurs, please scan the "Exit without save" barcode. The Inateck P7 Barcode Scanner will respond with three chord sounds, and the blue LED indicator will be off.

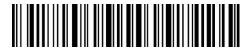

Exit without save

### **To Save Custom Settings**

When use the P7 barcode scanner, you may customize some functions and restore them when needed. To do that, you just need to scan the setting barcode "Enter setup", and then scan the function barcode needed, e.g. "Enable Code ID", and then scan "Save custom settings". Afterwards, P7 will exit the setting mode after successful operation.

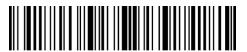

Enter setup

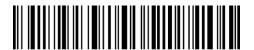

Save custom settings

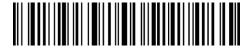

Restore custom settings

If you want to return to the custom settings while the barcode scanner has been reset, just scan the barcode "Enter setup", and then scan "Restore custom settings". The P7 will exit the setting mode after successful operation.

#### **Restore Factory Defaults**

Scan the barcodes "Enter setup" and "Restore factory defaults" in sequence. The P7 will respond with two short beeps (tone ascending from low to high) and three chord sounds after successful setting. There is no need to scan the "Exit with save" barcode in this case.

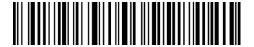

Restore Factory Default

Note: Most of the settings have factory default value. The default value for each setting is marked by an asterisk "\*". After restoring to the factory default, the P7 will switch to 2.4G wireless mode.

"Restore Factory Defaults" barcode can be used under following circumstances:

- 1. The scanner doesn't work. For example, it cannot read/ scan any barcodes.
- 2. You forget what settings you ever make on the scanner, while you don't want to be disturbed by the forgotten settings when you use the barcode scanner.
- 3. You are going to use a function that is not frequently used, or you have finished using such a function.

#### **Check Software Version**

If you want to check the software version of Inateck P7, you should scan the "Enter Setup" and "Output Software Version" barcode, then you will get it on the device connected with the P7.

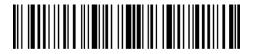

Enter setup

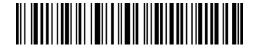

Output Software Version

"Check Software Version" is done in the enter setup mode, so please scan "Exit without Save" barcode after the software version outputs.

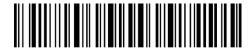

Exit without Save

# Chapter 1 Features and Basic Setups

This chapter introduces the features and usage of the P7 barcode scanner.

#### 1.1 Battery

The P7 barcode scanner is powered by 2600mAh chargeable Lithium batteries. If you use the red light auto-off mode, the barcode scanner can work 107 hours continuously under 2.4G wireless mode, when it can read 192,600 barcodes (read a barcode Code 128 every 2s).

#### 1.1.1 To recharge

To recharge the barcode scanner, please use the USB cable included, and connect the barcode scanner to the USB port of a working computer or a 5V charger. When the barcode scanner is being recharged, the red LED indicator is on. It goes off when the barcode scanner is fully recharged.

# 1.1.2 Auto Sleep Mode

In order to save energy, users can specify the time interval for the scanner to automatically turn off. The default one is 3 minutes.

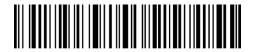

(\*) Enable Auto-sleep mode

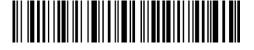

Exit Auto-sleep mode

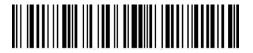

Set 1 min to be auto-off

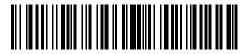

(\*) Set 3 min to be auto-off

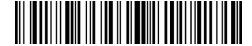

Set 5 min to be auto-off

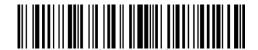

Set 10 min to be auto-off

Eg. Steps to set 5 minutes for the scanner to be automatically turn off are as below.

- 1. Read the "Enter Setup" barcode;
- 2. Read the "Set 5 min to be auto-off";
- 3. Read the "Exit with Save" barcode.

Tips: If you want to keep the scanner being powered on all the time, scan "Exit Auto Sleep mode" barcode instead of step 2.

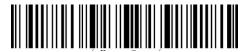

Enter setup

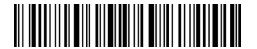

Exit with Save

# 1.1.3 Battery Level Display

Scan the "Battery Level Display" barcode (there is no need to scan "Enter setup" barcode), the battery level will display on the device connected with the P7.

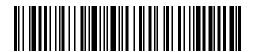

**Battery Level Display** 

#### 1.2 Data Buffer

P7 adopts 32Mb memory as its data buffer. Upon reading a barcode successfully, the P7 scanner will upload the data to the computer/phone if the receiver is within the transmission range, then the scanner will respond with one short beep (high tone) and the green LED indicator will flash once. If the receiver is out of the transmission range, all the data scanned will be stored in the buffer, the P7 will respond with two short beeps (tone from high to low) and the blue LED indicator will flash once. When the buffer is full, the P7 will respond with a long beep (high tone) to remind that the space of the buffer is not enough and cannot store any more barcodes. The

user should return to the transmission range quickly to upload the scanned data to computer/phone. Then, the space of buffer can be released.

Note: The 32 Mb memory can store up to 13-character 270,000 barcodes.

You can enable/disable Clear Data in Buffer when turn on the barcode scanner.

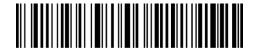

Enable Clear Data in Buffer When the scanner was turned on

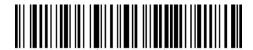

(\*) Disable Clear Data in Buffer When the scanner was turned on

When the connection is completed, it is necessary to double click the trigger if you want to upload the data to computer as the data in the buffer won't be uploaded automatically. You can also set whether to upload the data automatically by scanning the following barcodes. The default is "Disable Auto Uploading Buffer Data".

If you want to upload the data in buffer automatically after successful connection, please set "Enable Auto Uploading Buffer Data".

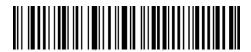

**Enable Auto Uploading Buffer Data** 

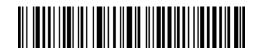

(\*) Disable Auto Uploading Buffer Data

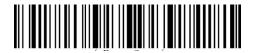

Enter setup

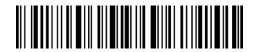

Exit with save

# 1.2.1 Inventory Mode

If you want to keep the scanned result in the buffer of the barcode scanner, you can choose inventory mode. In inventory mode, Inateck P7 will count the number of the barcodes automatically. Users may use inventory mode to keep scanned barcodes in the buffer of Inateck P7, and upload them to computer in batches. Under inventory mode, users are not restricted to the time and location when upload data. Of course, history data can be cleared in buffer after uploading. More details about inventory mode are as below.

1) Scan the "Enter Inventory Mode" barcode to enter Inventory Mode

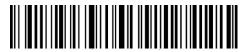

**Enter Inventory Mode** 

2) Scan the barcode to return to Common Mode

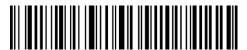

(\*) Common Mode

3) Scan the barcode to clear data in buffer (for Inventory Mode only).

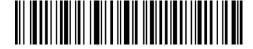

Clear Data in Buffer (for Inventory Mode only)

4) Scan the "Data Upload (for Inventory Mode only)" barcode to upload data from buffer (for Inventory Mode only).

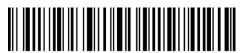

Data Upload (for Inventory Mode only)

5) Scan the barcode to upload the number of scanned barcodes (for Inventory Mode only)

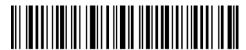

Upload the Number of scanned barcodes (for Inventory Mode only)

Note: For achieve these five functions above, you can just scan the setting barcode. There is no need to scan "Enter setup" and "Exit with save".

# 1.3 LED Indicator

The LED indicators on Inateck P7 can help the user know more about the current operation status.

| LED Status                 | Meaning                                                    |
|----------------------------|------------------------------------------------------------|
| Green LED blinks           | Ever paired but not successfully connected this time       |
| Green LED flashes once     | Barcode successfully read and uploaded to computer/phone   |
| Blue LED blinks            | Bluetooth broadcasting and could be found by other devices |
| Bluetooth LED flashes once | Barcode successfully read and saved in buffer              |
| Blue LED stays on          | On setup status                                            |
| Yellow LED blinks          | Low battery                                                |
| Red LED stays on           | In Charge ( Red LED off when battery is full )             |

# 1.4 Beeper

The built-in beeper in the P7 can help the user to know about the current operation status.

| Beeping                    | Meaning                                                    |
|----------------------------|------------------------------------------------------------|
| One short high note(100ms) | Read barcode successfully                                  |
| One short high note (20ms) | Data upload from scanner to host                           |
| One long high note (400ms) | Wrong Setup(on setup status, blue LED stays on)            |
|                            | Invalid scanning due to full buffer. (Scanned barcode not  |
|                            | saved)                                                     |
| Two or several long high   | USB being configured                                       |
| notes (800ms)              |                                                            |
| Three chord sounds (tone   | Enter setup mode(Blue LED on)                              |
| from low to high)          | Exit setup mode (Blue LED off)                             |
| Three chord sounds (tone   | Bluetooth connected                                        |
| from high to low)          |                                                            |
| Two short notes (the same  | Bluetooth disconnected                                     |
| tone)                      |                                                            |
| Two short notes (tone from | Correct setup                                              |
| low to high)               |                                                            |
| Two short notes (tone from | The connection between Inateck P7 and computer/phone is    |
| high to low)               | disrupted.                                                 |
| Two long sounds (volume    | The scanner has been powered on under wireless mode (with  |
| from high to medium)       | USB disconnected)                                          |
| Two long sounds (volume    | The scanner has been powered off under wireless mode (with |
| from medium to high)       | USB disconnected)                                          |

# 1.4.1 Beeper Volume

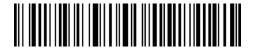

Mute

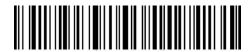

Minimum Volume

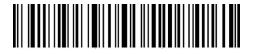

(\*) Medium Volume

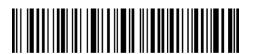

Maximum Volume

For example: Steps to set Minimum Volume for beeper are as below:

- 1. Read the "Enter Setup" barcode;
- 2. Read the "Minimum Volume" barcode;
- 3. Read the "Exit with Save" barcode.

Note: The factory default value for each setting is marked by an asterisk "\*".

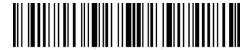

Enter setup

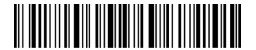

Exit with save

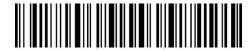

Exit without save

#### 1.5 Vibration Notification

The P7 barcode scanner is featured with vibration notification which is turned on by default, to indicate successful scanning. You can enable/disable this function and adjust the vibration strength.

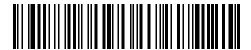

Turn off the vibration notification

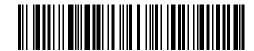

(\*) Turn on the vibration notification (weak)

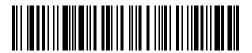

Turn on the vibration notification (strong)

The steps to turn off the vibration notification are as follows:

- 1) Read "Enter setup" barcode.
- 2) Read "Turn off the vibration notification" barcode.
- 3) Read "Enter with save" barcode.

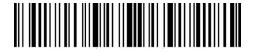

Enter setup

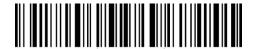

Exit with save

# 1.6 Scanning Modes

Four kinds of scanning modes are supported by the Inateck P7 Barcode Scanner, including red light auto-off mode, continuous scanning mode, manual mode, and hands-free mode.

# 1.6.1 Red Light Auto-off Mode

By default, the scanning mode is set to Red Light Auto-off Mode. If the user presses the Scanning Trigger, the red light would be turned on. If a barcode is not successfully scanned, the red light will be off automatically after red light auto-off waiting time, which usually defaults to 2 seconds and can be set to 1s, 2s, 3s and 5s. Yet the red light will be off soon if Inateck P7 scans a barcode.

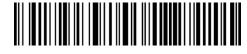

(\*) Red Light Auto-off Mode

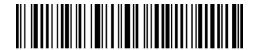

Setup red light auto-off waiting time

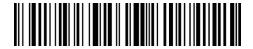

18

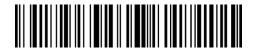

(\*) 2s

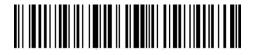

ЗS

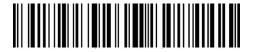

5s

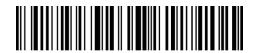

509

E.g.: To set the scanning mode to Red Light Auto-off mode and set the Red Light auto-off waiting time to 1s, you need to:

- 1. Read the "Enter Setup" barcode;
- 2. Read the "Red Light Auto-off Mode" barcode;
- 3. Read the "Setup Auto laser-off waiting time" barcode;
- 4. Read the "1s" barcode;
- 5. Read the "Exit with Save" barcode.

#### 1.6.2 Continuous Scanning Mode

There's no need to press the scanning trigger in this mode, As the red light of the scanner will be on and the scanner will enter into scanning mode automatically.

The red light of the scanner will not go off until Inateck P7 scans a barcode. And the laser will go off once the scanner scans barcode successfully. And then the scanner will go into waiting mode, in which the waiting time (also known as intermittent time of continuous scanning), usually defaults to 2 seconds, and can be set to 400ms, 800ms, 1s, 2s, 3s, 5s, 10s and 15s.

The red light of the scanner will be on again once the waiting time is over. It will only go off when the scanner scans a barcode successfully. And it will go back and forth like this.

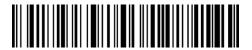

Continuous Scanning Mode

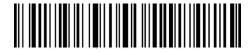

Setup Intermittent time of Continuous scanning

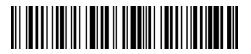

400ms

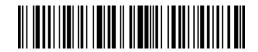

800ms

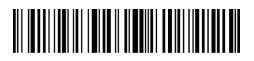

1s

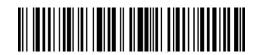

(\*) 2s

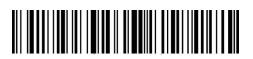

3s

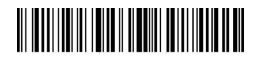

5s

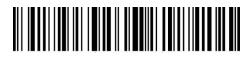

10s

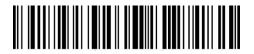

15s

Example of setting the scanner into Continuous Scanning mode and setting the Intermittent time to 1s:

- 1. Read the "Enter Setup" barcode;
- 2. Read the "Continuous Scanning Mode" barcode;
- 3. Read the "Setup Intermittent time of Continuous scanning" barcode;
- 4. Read the "1s" barcode;
- 5. Read the "Exit with Save" barcode.

Note: The factory default value for each setting is indicated by an asterisk "\*".

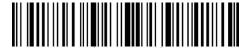

Enter setup

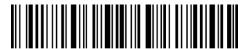

Exit with save

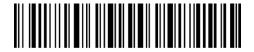

Exit without save

#### 1.6.3 Manual Mode

Under Manual Mode, the Inateck P7 Scanner will emit a red-light line which indicates the scanner can scan if the user keeps pressing the Trigger. The scanning status will not end until you operate the barcode scanner like below.

- \* Read a barcode successfully;
- \* Release the Trigger;

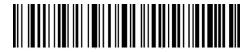

Manual Mode

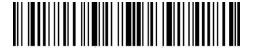

Enter setup

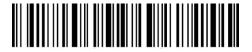

Exit with save

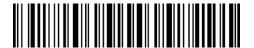

Exit without save

For Example, if you want to set the scanner into manual mode, you need to:

- 1. Read the "Enter Setup" barcode;
- 2. Read the "Manual Mode" barcode;
- 3. Read the "Exit with Save" barcode.

#### 1.6.4 Hands-free Mode

Under the Hands-free Mode, the red light still stays on after the P7 reads a barcode successfully, but it won't read it repeatedly. You can scan the barcode below to set the scanner into Hands-free Mode.

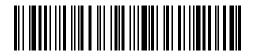

Hands-free Mode

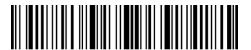

Enter setup

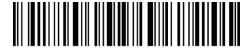

Exit with save

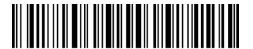

Exit without save

For Example, if you want to set the scanner into Hands-free mode, you may need to:

- 1. Read the "Enter Setup" barcode;
- 2. Read the "Hands-free Mode" barcode;
- 3. Read the "Exit with Save" barcode.

# 1.7 Types of Keyboard

Inateck P7 is compatible with Windows, Android, iOS, and MacOS. The working mode is for Windows/Android by default. You can change it by scanning the barcodes below.

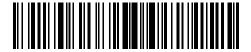

(\*) Windows/Android mode

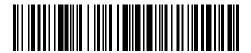

MacOS / iOS mode

To run P7 with MacOS/iOS devices, please follow the steps:

- 1) Scan "enter setup";
- 2) Scan "MacOS/iOS device mode";
- 3) Scan "Save and exit".

Note: If you are to use P7 with Android devices, make sure to apply Gboard as the input method. Apart from setting the scanner under "Windows/Android" mode, you also need to set the scanner keyboard language as American English that supports "Gboard" input method. The language settings of Gboard won't affect the output.

Inateck P7 support six international keyboards: US Keyboard, German Keyboard, French Keyboard, Spanish Keyboard, Italian Keyboard, UK English Keyboard, with US Keyboard as default. You are suggested to set the keyboard type of the scanner to be in agreement with that in real use by scanning the correspondent barcode listed below.

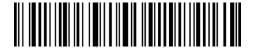

(\*) US Keyboard

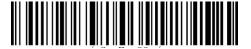

German Keyboard

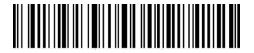

French Keyboard

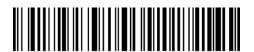

Spanish Keyboard

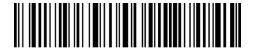

Italian Keyboard

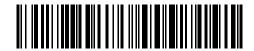

**UK Keyboard** 

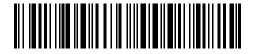

Japanese Keyboard (Roman alphabet)

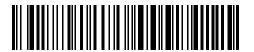

Canadian Keyboard

Example of setting the keyboard type into "German Keyboard":

- 1. Scan the "Enter Setup" barcode;
- 2. Scan the "German Keyboard" barcode;
- 3. Scan the "Exit with Save" barcode to end language setting.

# 1.8 Symbologies Supported

Most of the popular barcode symbologies are supported by the Inateck P7 Scanner. You can check them in list below and check the details on Chapter 3.

| Symbologies Supported: Enable/Disable |                                     | Defaults |
|---------------------------------------|-------------------------------------|----------|
| Codabar                               |                                     | Enable   |
| Code 11                               |                                     | Disable  |
| Code 128                              |                                     | Enable   |
| GS1-128 (I                            | UCC/EAN-128)                        | Disable  |
| USPS                                  |                                     | Enable   |
| FedEx                                 |                                     | Enable   |
| Code 39                               |                                     | Enable   |
| Code 32                               |                                     | Disable  |
| Code 93                               |                                     | Enable   |
| EAN-8                                 |                                     | Enable   |
| EAN-13                                |                                     | Enable   |
| ISBN                                  |                                     | Disable  |
| ISSN                                  |                                     | Disable  |
| MSI                                   |                                     | Disable  |
| UPC- A                                |                                     | Enable   |
| UPC- E                                |                                     | Enable   |
|                                       | IATA 2 of 5                         | Disable  |
| 2 of 5                                | Interleaved 2 of 5                  | Enable   |
| barcodes                              | Matrix 2 of 5                       | Disable  |
|                                       | Standard 2 of 5 / Industrial 2 of 5 | Disable  |
| China Postal Code                     |                                     | Disable  |
| Plessey                               |                                     | Disable  |
| Telepen                               |                                     | Disable  |
| Telepen Alpha                         |                                     | Disable  |
| GS1 DataBar                           |                                     | Enable   |
| GS1 DataB                             | Bar Expanded                        | Enable   |
| GS1 DataBar Limited                   |                                     | Enable   |

# Chapter 2 How to Connect

#### 2.1 2.4G Wireless Mode

2.4G wireless mode is the default connection mode of P7 barcode scanner. If you are using other connection modes and want to switch it back to the 2.4G wireless mode, please scan the setting barcodes in sequence "Enter Setup" - "2.4G Wireless Mode" - "Exit with Save".

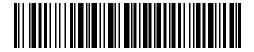

(\*) 2.4G Wireless Mode

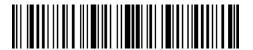

Enter setup

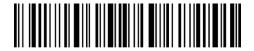

Exit with save

Under this mode, you need to plug the receiver into the USB port of a computer. When the USB is configured successfully, the indicator light on the receiver will flash once and then go off. Open a new text on your computer, move the cursor to the blank area on the text, the scanned data will be transmitted to the text file.

# 2.1.1 2.4G Wireless Pairing

The P7 has been paired with its receiver before leaving the factory. If you replace the receiver, please re-pair it with the P7. The pairing method is flexible, which allows you to pair one or more P7 scanners with one receiver, also you can pair one scanner with multiple receivers (up to 8 receivers can be paired).

Steps to Pair one scanner with one USB adapter:

- a. Plug the adapter into your computer.
- b. Scan "Enter Setup" barcode.
- c. Scan the barcode "Pair one or more scanners with one USB adapter", and get the Inateck P7 as close as possible to the USB adapter (within 2 meters).
- d. A three-chord sound (from low to high) indicates a successful pairing. Once there is a long high tone, it means the pairing fails and a repeated operation is needed.

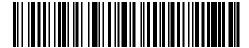

Pair one or more scanners with one USB adapter

To pair more scanners with the adapter, please operate as the steps mentioned above.

#### 2.2 Bluetooth HID Mode

Bluetooth HID mode is not the default mode. To enter this mode, please read the barcode "Enter setup", "Bluetooth HID Mode" and "Exit with save".

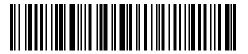

Bluetooth HID Mode

If you do not pair the P7 with any device via Bluetooth, after switching to Bluetooth HID mode, the P7 will enter into Bluetooth broadcasting mode automatically and the blue LED indicator flashes. Then you can search the Bluetooth of P7 and get it paired on your phone/computer. The P7 will respond with three chord sounds (from high to low), which indicates the successful pairing. After that, you can open a text on the connected computer or phone and move the cursor the blank area on the text file, and the barcode data would be output there after a scan. Note: The P7 will connect with the previous paired device automatically if you have done the pairing before.

If you want to connect the P7 with other device, please read the barcode "Enter setup" and "Pair one or more scanners with one USB adapter", the P7 will enter into Bluetooth broadcasting mode, then you can get the P7 paired on your phone/computer.

If the Bluetooth of P7 disconnected, long press the trigger for 5s to enable the Bluetooth of P7 again, and then you can search the P7 on the phone/computer and pair it again without repeating the previous setting steps.

Note: If you have done the pairing with P7 previously, please remove the paring history of the same P7 in the list of host device.

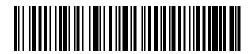

Pair one or more scanners with one USB adapter

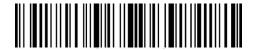

Enter setup

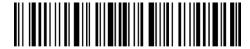

Exit with save

Under Bluetooth HID mode, the phone will hide its virtual keyboard after connected with P7. If you are using an iOS device, just long press the trigger for 1s to pop out the virtual keyboard during the scanning process. Long press the trigger for 1s again to hide the virtual keyboard. As shown below:

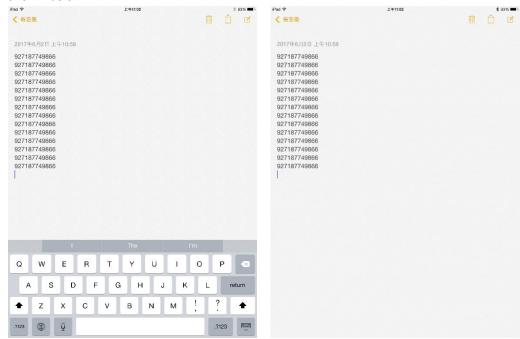

If you are using an Android device, to enble the virtual keyboard, please follow these steps:

- 1. Open the Settings app on your Android device.
- 2. Select the language and input method. Operate the following steps according to the version of Android you are using.

Android 7.0 and above: Select Physical Keyboard → Display Virtual Keyboard.

Android 6.0 and above: Select the current keyboard → hardware (display input method).

#### 2.3 Bluetooth SPP Mode

Bluetooth SPP mode is not the default mode. To enter this mode, please read the barcode "Enter setup", "Bluetooth SPP Mode" and "Exit with save".

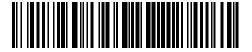

Bluetooth SPP Mode

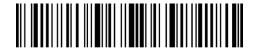

Enter setup

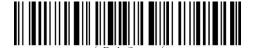

Exit with save

When switched to Bluetooth SPP mode, the P7 will enter into Bluetooth broadcasting mode and the blue LED indicator flashes. Then you can search the Bluetooth of P7 and get it paired on your phone/computer. After successful pairing, you need to run serial debugging tool on your computer, and select Open Bluetooth COM Port. You will then hear three chord sounds (from high to low) to indicate the successful Bluetooth connection.

Note: There might be two Bluetooth COM ports on the list. If the connection fails, please try the other COM port.

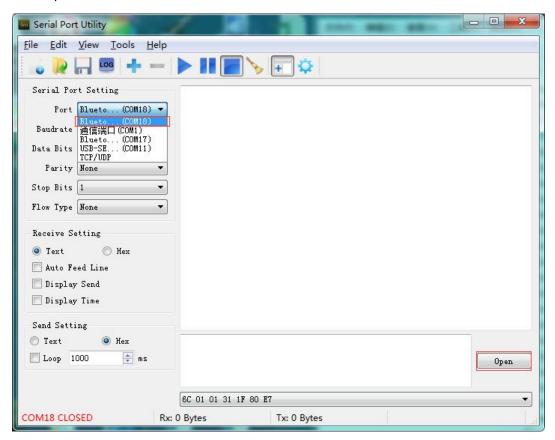

After the successful connection, you can scan the barcodes which will be displayed on the serial debugging tool as follows:

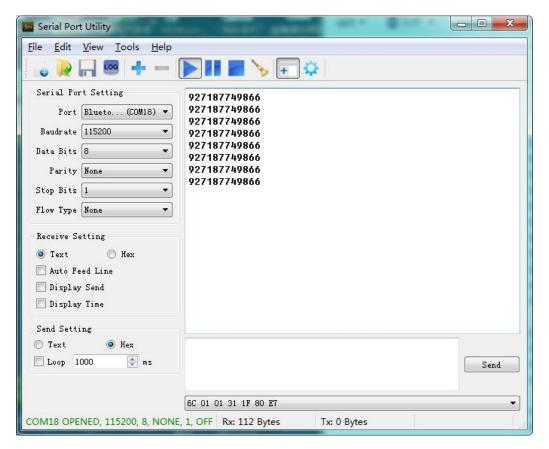

To disconnect the Bluetooth, just close the serial debugging tool.

To use the Bluetooth SPP mode of P7 on another computer, there is no more operation needed for P7, just disconnect the P7 on the previous connected computer, and then the P7 will enter Bluetooth broadcasting mode. Search P7 and pair it on another computer. After successful pairing, you need to run serial debugging tool on the new computer and follow the steps to Open Bluetooth COM Port as mentioned above.

#### 2.4 Bluetooth GATT Mode

Bluetooth GATT Mode is not the default mode. To enter this mode, please scan "Enter Setup"
——"Bluetooth GATT Mode"——"Save and Exit".

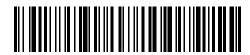

Bluetooth GATT Mode

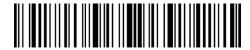

**Enter Setup** 

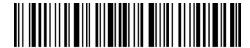

Save and Exit

Bluetooth GATT mode provides a communication interface for developing Bluetooth APP programs. In Bluetooth GATT mode, scanners can be seamlessly connected to the Bluetooth APP developed by users. While developing Bluetooth APPs, users can use the software named "nRF Connect" for debugging, which can be downloaded from mobile app stores.

#### 2.5 USB Mode

If the P7 is connected to a computer via USB cable, the data transmission through USB mode is preferred. Under the USB connection mode, the P7 will respond with two or multiple long high tones which indicates the USSB is being configured. You can begin to use the P7 scanner after the prompt tones stop. Open a text file on computer and move cursor to the blank where scanning output should be placed. Scanning results can be displayed on computer then.

#### 2.6 Transmission Speed

The scanner works in high speed transmission mode by default with default data transmission interval at 0 ms. If you want to use the scanner with some low-speed software (like Excel on Android devices), please adjust the transmission interval of the scanner to avoid data loss.

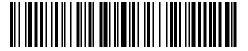

(\*) Data transmission interval at 0 ms

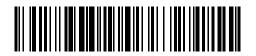

Data transmission interval at 16 ms

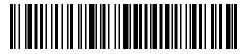

Data transmission interval at 32 ms

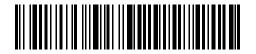

Data transmission interval at 64 ms

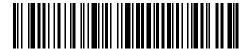

Data transmission interval at 96 ms

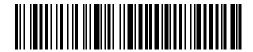

Data transmission interval at 128 ms

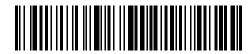

Data transmission interval at 256 ms

Steps to set 16ms as interval for data transmission:

- a. Scan "Enter setup";
- b. Scan "16ms";
- c. Scan "Save and Exit".

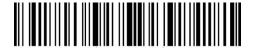

Enter setup

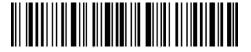

Exit with save

#### 2.7 Set the Bluetooth Name

The Bluetooth name of P7 can be modified, but the number of the characters cannot exceed 32. To do that, please make sure the P7 works under Bluetooth HID mode or Bluetooth SPP mode. Read the barcode "Enter setup", "Set Bluetooth Name", Bluetooth Name (read the barcode of each character in the appendix), and "Exit with save".

For example, steps to set "Tom" as the Bluetooth name are as follows.

- 1. Read "Enter setup" barcode;
- 2. Read "Set Bluetooth Name" barcode;
- 3. Read the character "T" in the appendix;
- 4. Read the character "o" in the appendix;
- 5. Read the character "m" in the appendix;
- 6. Read "Exit with save" barcode.

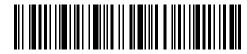

Set Bluetooth Name

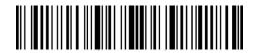

Enter setup

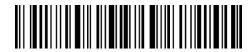

Exit with save

Note: The revised Bluetooth name is only displayed after re-pairing.

# **Chapter 3 Symbology Settings**

#### 3.1 Codabar

# 3.1.1 Enable / Disable Codabar

Decide whether to enable Codabar through selecting correspondent barcode below. The Inateck P7 Scanner defaults enable Codabar contents.

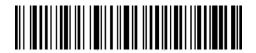

(\*) Enable Codabar

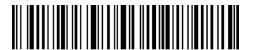

Disable Codabar

Note: Scanning the "Disable Codabar" barcode will make the barcode scanner unable to read the Codabar barcode. Thus, if the scanner cannot read the Codabar barcode, please try to scan "Enable Codabar" to reset.

For example: Steps to enable Codabar are as below:

- 1. Read the "Enter Setup" barcode;
- 2. Read the "Enable Codabar" barcode;
- 3. Read the "Exit with Save" barcode.

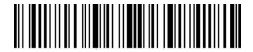

Enter setup

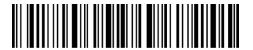

Exit with save

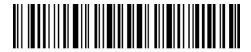

Exit without save

# 3.1.2. Start/Stop Transmission

Decide whether to include Start/Stop characters in the data being transmitted by scanning relevant barcodes below, with Transmit Codabar Start/Stop Characters as default.

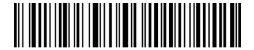

(\*)Transmit Codabar Start/Stop Characters

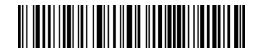

Do not Transmit Codabar Start/Stop Characters

For example: Do Not Transmit Codabar Start/Stop Characters.

- 1. Read the "Enter Setup" barcode;
- 2. Read the "Do Not Transmit Codabar Start/Stop Characters" barcode;
- 3. Read the "Exit with Save" barcode.

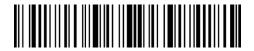

Enter setup

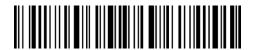

Exit with save

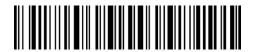

Exit without save

#### 3.2 Code 11

# 3.2.1. Enable/Disable Code 11

Decide whether to include Enable/Disable code 11 in the data being transmitted by scanning relevant barcodes below, with disable Code 11 as default.

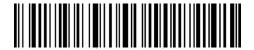

Enable Code 11

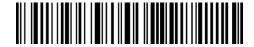

(\*) Disable Code 11

Note: Read the "Disable Code 11" barcode will make the scanner not being able to read the Code 11 barcode. Thus, if the scanner cannot read the Code 11 barcode, please try to scan "Enable Code 11" to reset.

For example: Enable Code 11.

- 1. Read the "Enter Setup" barcode;
- 2. Read the "Enable Code 11" barcode;
- 3. Read the "Exit with Save" barcode.

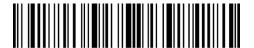

Enter setup

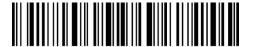

Exit with save

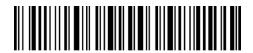

Exit without save

#### 3.2.2 Checksum Verification

Checksum character is not enforced to be included in the data of Code 11. If checksum character is included, it should be the last one or two characters of the barcode data. As a calculate value based on all the data, Checksum character is used to check whether the data is correct or not.

If the scanner is set to "Do Not Verify code", which is default, the scanner will read all the barcode data.

If the scanner is set to "Verify with one digit Checksum Character", the scanner will check the data based on the last character of the barcode data. It will not be able to read code 11 without

checksum character or code 11 with two digits checksum character.

If the scanner is set to "Verify with two digits Checksum Character", the scanner will check the data based on the last two characters of the barcode data. It will not be able to read code 11 without checksum character or code 11 with one digit checksum character.

If the scanner is set to "Verify with Output Checksum Character", the scanner will check the data based on the last one or two characters of the barcode data. Inateck P7 default outputs checksum characters.

If the scanner is set to "Verify without Output Checksum Character", the scanner will not output checksum character.

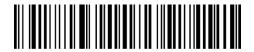

(\*) Do Not Verify code

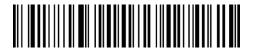

Verify with one digit Checksum Character

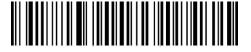

Verify with two digits Checksum Character

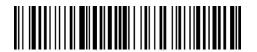

(\*) Verify with Output Checksum Character

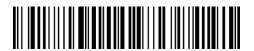

Verify without Output Checksum Character

For example, Operations are as below if you want to set Verify with one-digit Output Checksum Character but without Output Checksum Character.:

- 1). Scan the "Enter Setup" barcode;
- 2). Read the "Verify with one digit Output Checksum Character" barcode;
- 3). Read the "Verify without Output Checksum Character" barcode;
- 4) Read the "Exit with Save" barcode.

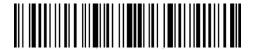

Enter setup

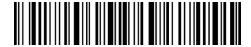

Exit with save

#### 3.3 Code 128

# 3.3.1 Enable/Disable Code 128

Decide whether to enable Code 128. Inateck P7 Scanner defaults "Enable Code 128".

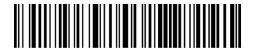

(\*) Enable Code 128

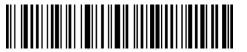

Disable Code 128

Note: Read the "Disable Code 128" barcode will make the scanner unable to read Code 128 barcode. Thus, if the scanner cannot read the Code 128 barcode, please try to scan "Enable Code 128" to reset.

For Example: Steps to enable Code 128 are as below:

- 1. Read the "Enter Setup" barcode;
- 2. Read the "Enable Code 128" barcode;
- 3. Read the "Exit with Save" barcode.

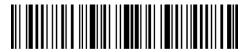

Enter setup

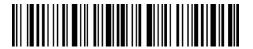

Exit with save

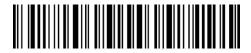

Exit without save

# 3.3.2 Enable/Disable GS1-128 (UCC/EAN-128)

The GS1-128 standard belongs to the application standard of Code 128, so it complies with the coding rules of Code 128. P7 disables GS1-128 by default. You can set whether to enable GS1-128.

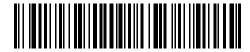

Enable GS1-128

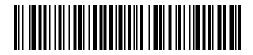

(\*) Disable GS1-128

When reading GS1-128 barcode, P7 will output FNC1 in GS1-128 as character "|" by default. You can also set "FNC1 output as ascii code 29" and FNC1 will be replaced by ascii code 29.

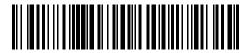

FNC1 output as ascii code 29

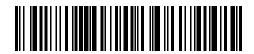

(\*)FNC1 output as character "|"

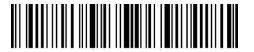

Enter setup

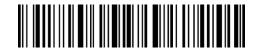

Exit with save

# 3.3.3 Enable/ Disable USPS and FedEx

USPS and FedEx belong to Code 128. Inateck P7 Scanner defaults "Enable USPS and Fedex". You can set whether to enable them.

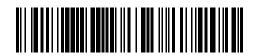

(\*) Enable USPS and FedEx

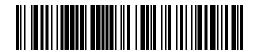

Disable USPS and FedEx

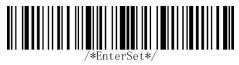

Enter setup

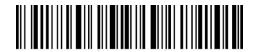

Exit with save

#### 3.4 Code 39

# 3.4.1 Enable/Disable Code 39

Decide whether to enable Code 39. Inateck P7 Scanner defaults "Enable Code 39".

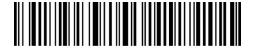

(\*) Enable Code 39

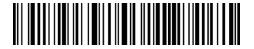

Disable Code 39

# 3.4.2 Start/Stop Transmission

Decide whether to transmit the Start/Stop characters. Inateck P7 takes disabling transmitting Code39 Start/ Stop Characters as default.

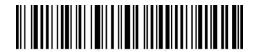

Transmit Code 39 Start/Stop Characters

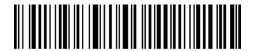

(\*) Do Not Transmit Code 39 Start/Stop Characters

Steps to enable code 39 but not transmit code 39 Start/Stop Characters are as below:

- 1. Read the "Enter Setup" barcode;
- 2. Read the "Enable Code 39" barcode; (If Code 39 is disabled, it is needed to enable it);
- 3. Read the "Do Not Transmit Code 39 Start/Stop Characters" barcode;
- 4. Read the "Exit with Save" barcode.

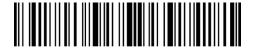

Enter setup

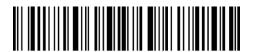

Exit with save

#### 3.4.3 Checksum Verification

Checksum character is not enforced to be included in the data of Code 39. If checksum character is included, it should be the last character of the barcode data. As a calculate value based on all of the data, Checksum character is used to check whether the data is correct or not.

If the scanner is set to "Do Not Verify Code 39", which is the default, then the scanner will read all the Code 39 barcode.

If the scanner is set to "Verify Code 39 with Output Checksum Character", and the scanner will check the data based on the last character of the barcode data. If the check passes, it will read and output the Checksum Character as the last character of normal data. However it will not be able to read Code 39 without checksum character.

If the scanner is set to "Verify Code 39 without Output Checksum Character", and the scanner will check the data based on the last character of the barcode data. If the check passes, It will read but will NOT output the Checksum Character as the last character of normal data. However, it will not be able to read Code 39 without checksum character.

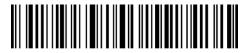

(\*) Do Not Verify Code 39

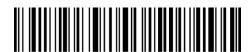

Verify Code 39 with Output Checksum Character

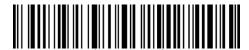

Verify Code 39 without Output Checksum Character

For example, steps to Verify Code 39 with Output Checksum Character:

- 1. Read the "Enter setup" barcode;
- 2. Read the "Verify with Output Checksum Character" barcode;
- 3. Read the "Exit with Save" barcode.

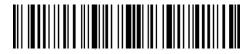

Enter setup

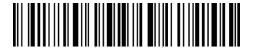

Exit with save

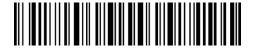

Exit without save

# 3.4.4 ASCII Code Recognition Range Setting

Code 39 can include all ASCII characters. By default, the P7 disables Code 39 Full ASCII which means it only reads some ASCII characters. You can enable Code 39 Full ASCII via setting.

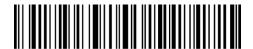

Enable Code 39 Full ASCII

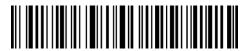

(\*) Disable Code 39 Full ASCII

For example, steps to enable Code 39 Full ASCII are as follows:

- 1. Read the "Enter Setup" barcode;
- 2. Read the "Enable Code 39 Full ASCII" barcode;
- 3. Read the "Exit with Save" barcode.

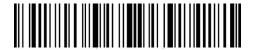

Enter setup

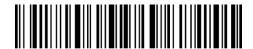

Exit with save

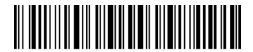

Exit without save

#### 3.4.5 VIN

Code 39 can be used to make VIN (Vehicle Identification Number), which consists of 17 characters. Inateck P7 defaults "Disable VIN".

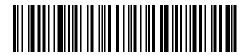

**Enable VIN** 

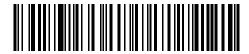

(\*) Disable VIN

Operations are as below if you want to enable VIN:

- 1. Read the "Enter Setup" barcode;
- 2. Read the "Enable VIN" barcode;
- 3. Read the "Exit with Save" barcode.

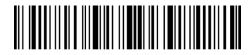

Enter setup

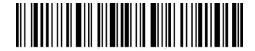

Fxit with save

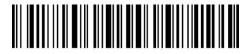

Exit without save

#### 3.4.6 Code 32

Code 32, usually applied to Italian medical products, is a special form of Code 39. Inateck P7 defaults "Disable Code 32".

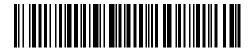

Enable Code 32

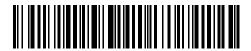

(\*) Disable Code 32

The first character of Code 32 is fixed to be "A". Decide whether to output the first character of Code 32 via selecting correspondent barcode to scan. Inateck P7 defaults "Disable first character of Code 32".

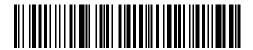

Enable first character of Code 32

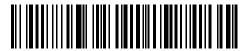

(\*) Disable first character of Code 32

Operations are as below if you want to enable first character of Code 32:

- 1. Read the "Enter Setup" barcode;
- 2. Read the "Enable first character of Code 32" barcode;
- 3. Read the "Exit with Save" barcode.

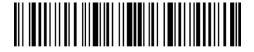

Enter setup

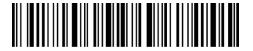

Exit with save

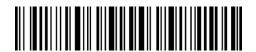

Exit without save

#### 3.5 Code 93

# 3.5.1 Enable/Disable Code 93

Decide whether to read Code 93 by scanning correspondent barcode below. Inateck P7 defaults Enable Code 93.

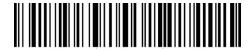

(\*) Enable Code 93

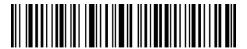

Disable Code 93

Note: Read the "Disable Code 93" barcode will make the scanner not able to read the Code 93 barcode. Thus, if the scanner cannot read the Code 93 barcode, please try to read "Enable Code 93" to reset.

Operations are as below if you want to enable Code 93:

- 1. Read the "Enter Setup" barcode;
- 2. Read the "Enable Code 93" barcode;
- 3. Read the "Exit with Save" barcode.

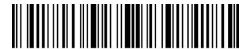

Enter setup

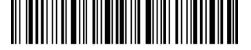

Exit with save

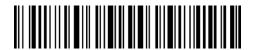

Exit without save

#### 3.6 EAN-8

# 3.6.1 Enable/Disable EAN-8

Decide whether to read EAN-8 by scanning correspondent barcode below. Inateck P7 defaults "Enable EAN-8".

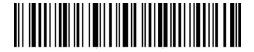

(\*) Enable EAN-8

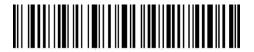

Disable EAN-8

# 3.6.2 Checksum Verification

Decide whether to transmit EAN-8 Checksum via selecting correspondent barcode below to scan. Inateck P7 defaults "Transmit EAN-8 Checksum".

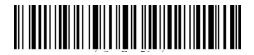

(\*) Transmit EAN-8 Checksum

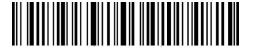

Do Not Transmit EAN-8 Checksum

Operations are as below if you want to enable EAN-8 and transmit EAN-8 Checksum:

- 1. Read the "Enter Setup" barcode;
- 2. Read the "Enable EAN-8" barcode;
- 3. Read the "Transmit EAN-8 Checksum" barcode;
- 4. Read the "Exit with Save" barcode.

#### 3.7 EAN-13

# 3.7.1 Enable/Disable EAN-13

Decide whether to read EAN-13 via selecting correspondent barcode below to scan. Inateck P7 defaults enable EAN-13.

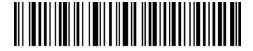

(\*) Enable EAN-13

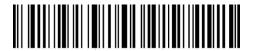

Disable EAN-13

#### 3.7.2 Checksum Verification

Decide whether to Transmit EAN-13 Checksum via selecting correspondent barcode below to scan. Inateck P7 defaults transmit EAN-13 Checksum.

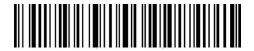

(\*) Transmit EAN-13 Checksum

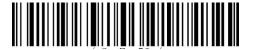

Do Not Transmit EAN-13 Checksum

Operations are as below if you want to Enable EAN-13 and transmit EAN-13 Checksum:

- 1. Read the "Enter Setup" barcode;
- 2. Read the "Enable EAN-13" barcode;
- 3. Read the "Transmit EAN-13 Checksum" barcode;
- 4. Read the "Exit with Save" barcode.

#### 3.7.3 ISBN

Decide whether to convert the EAN-13 to ISBN by scanning correspondent barcode below. Inateck P7 defaults "Do Not convert EAN-13 to ISBN".

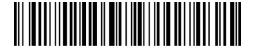

Convert EAN-13 to ISBN

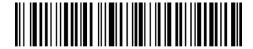

(\*) Do Not Convert EAN-13 to ISBN

Operations are as below if you want to convert EAN-13 to ISBN:

- 1. Read the "Enter Setup" barcode;
- 3. Read the "Convert EAN-13 to ISBN" barcode;
- 4. Read the "Exit with Save" barcode.

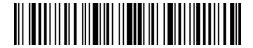

Enter setup

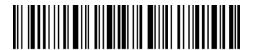

Exit with save

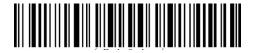

Exit without save

### 3.7.4 ISSN

Decide whether to convert the EAN-13 to ISSN by scanning correspondent barcode below. Inateck P7 defaults "Do Not convert EAN-13 to ISSN".

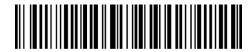

Convert EAN-13 to ISSN

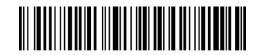

(\*) Do Not Convert EAN-13 to ISSN

Operations are as below if you want to convert EAN-13 to ISSN:

- 1. Read the "Enter Setup" barcode;
- 2. Read the "Convert EAN-13 to ISSN" barcode;
- 4. Read the "Exit with Save" barcode.

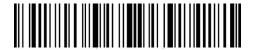

Enter setup

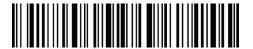

Exit with save

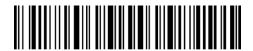

Exit without save

#### 3.8 MSI

# 3.8.1 Enable/Disable MSI

Decide whether to enable MSI barcode by scanning correspondent barcode below. Inateck P7 defaults "Disable MSI barcode".

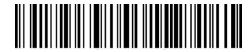

**Enable MSI** 

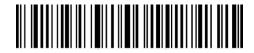

(\*) Disable MSI

Note: Read the "Disable MSI" barcode will make the scanner unable to read the MSI barcode. Thus, if the scanner cannot read the MSI barcode, please try to scan "Enable MSI" barcode to reset.

Operations are as below if you want to enable MSI barcode:

- 1. Read the "Enter Setup" barcode;
- 2. Read the "Enable MSI" barcode;
- 3. Read the "Exit with Save" barcode.

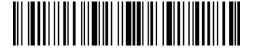

Enter setup

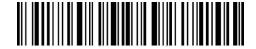

Fxit with save

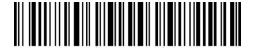

Exit without save

#### 3.8.2 Checksum Verification

Checksum character is not enforced to be included in the MSI data. If checksum character is included, it should be the last one or two characters of the barcode data. As a calculate value based on all the data, Checksum character is used to check whether the data is correct or not. Thus, if the scanner is set to "Do Not Verify MSI", which is default, then the scanner will read and output all the MSI barcode.

If the scanner is set to "Verify MSI with one digit Checksum Character", and the scanner will check the data based on the last character of the barcode data. And It will not be able to read MSI barcode without checksum character or MSI barcode with two digits checksum character.

If the scanner is set to "Verify MSI with two digits Checksum Character", and the scanner will check the data based on the last two characters of the barcode data. And it will not be able to read MSI barcode without checksum character or MSI barcode with one-digit checksum character.

If the scanner is set to "Verify MSI with Output Checksum Character", the scanner will output the checksum characters as the last one or two characters of normal data. Inateck P7 takes outputting checksum characters as default.

If the scanner is set to "Verify without Output Checksum Character", the scanner will not output the checksum character.

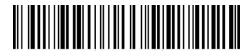

(\*) Do not verify MSI

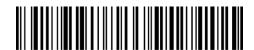

Verify MSI with one digit Checksum Character

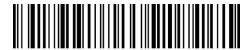

Verify MSI with two digits Checksum Character

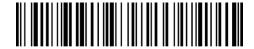

(\*) Verify MIS with Output Checksum Character

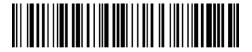

Verify MSI without Output Checksum Character

Operations are as below if you want to verify with one digit checksum character and do not transmit checksum character:

- 1. Read the "Enter Setup" barcode;
- 2. Read the "Verify MSI with one digit Checksum Character" barcode;
- 3. Read the "Verify MSI without Output Checksum Character" barcode;
- 4. Read the "Exit with Save" barcode.

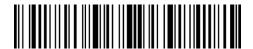

Enter setup

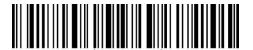

Exit with save

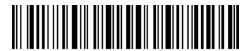

Exit without save

#### 3.9 UPC-A

#### 3.9.1 Enable/Disable UPC-A

Decide whether to enable UPC-A barcode by scanning correspondent barcode below. Inateck P7 defaults "Enable UPC-A barcode".

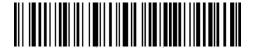

(\*) Enable UPC-A

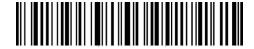

Disable UPC-A

# 3.9.2 UPC-A output "0"

Decide whether to add "0" in the output of UPC-A data by scanning correspondent barcode below. Inateck P7 takes UPC-A Do Not output "0" as default.

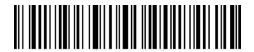

UPC-A Output "0"

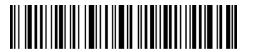

(\*) UPC-A Do Not Output "0"

#### 3.9.3 Checksum Verification

Decide whether to Transmit UPC-A Checksum by scanning correspondent barcode below. Inateck P7 defaults "Transmit UPC-A Checksum".

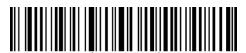

(\*) Transmit UPC-A Checksum

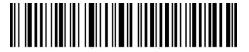

Do Not Transmit UPC-A Checksum

# 3.9.4 UPC-A Number System Digit

The first digit of UPC-A is the number system digit. Decide whether to Transmit UPC-A number system digit by scanning correspondent barcode below. Inateck P7 defaults "Transmit UPC-A number system digit".

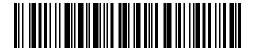

(\*) UPC-A output number system digit

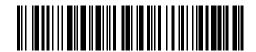

UPC-A Do Not output number system digit

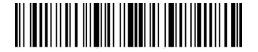

Enter setup

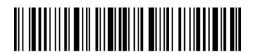

Exit with save

#### 3.10 UPC-E

# 3.10.1 Enable/Disable UPC-E

Decide whether to Enable UPC-E by scanning correspondent barcode below. Inateck P7 defaults "Enable UPC-E".

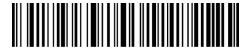

(\*) Enable UPC-E

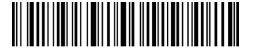

Disable UPC-E

# 3.10.2 Enable/Disable UPC-E1

Most of the start character of UPC-E is 0. If you want to read the barcode with the start character "1", please set the scanner to enable UPC-E, then set to enable UPC-E1. Inateck P7 defaults "Disable UPC-E 1".

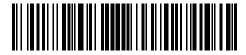

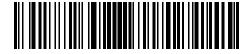

(\*) Disable UPC-E1

#### 3.10.3 Start Character Transmission

Decide whether to include the Start character, which is limited to be "0" or "1", in the data being transmitted. Inateck P7 defaults "Transmit UPC-E Start Characters".

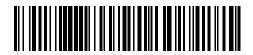

(\*) Transmit UPC-E Start Characters

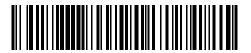

Do Not Transmit UPC-E Start Character

#### 3.10.4 Convert UPC-E to UPC-A

Decide whether to convert the UPC-E to UPC-A by scanning correspondent barcode below. Inateck P7 defaults "Do Not Convert UPC-E to UPC-A".

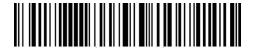

Convert UPC-E to UPC-A

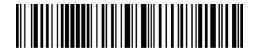

(\*) Do Not Convert UPC-E to UPC-A

# 3.10.5 Checksum Verification

Decide whether to transmit UPC-E Checksum by scanning correspondent barcode below. Inateck P7 defaults "Transmit UPC-E Checksum".

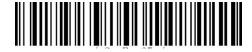

(\*) Transmit UPC-E Checksum

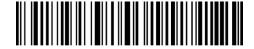

Do Not Transmit UPC-E Checksum

#### 3.11 IATA 2 of 5

# 3.11.1 Enable/Disable IATA 25

Decide whether to enable IATA 25 by scanning correspondent barcode below. Inateck P7 defaults "Disable IATA 25".

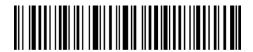

Enable IATA 25

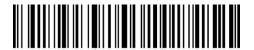

(\*) Disable IATA 25

#### 3.11.2 Checksum Verification

Checksum character is not enforced to be included in the IATA 25 data. If checksum character is included, it should be the last character of the barcode data. As a calculate value bases on all the data, Checksum character is used to check if the data is correct or not.

Thus, if the scanner is set to "Do Not Verify IATA 25", which is default, then the scanner will read and output all the IATA 25 barcodes.

If the scanner is set to "Verify IATA 25 with Output Checksum Character", and the scanner will check the data based on the last character of the barcode data. If the check passes, Inateck P7 will read and output the Checksum Character as the last character of normal data. However, it will not be able to read IATA 25 without checksum character.

If the scanner is set to "Verify IATA 25 without Output Checksum Character", and the scanner will check the data based on the last character of the barcode data. If the check passes, Inateck P7 will read but will NOT output the Checksum Character as the last character of normal data. However, it will not be able to read IATA 25 without checksum character.

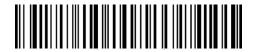

(\*) Do Not Verify IATA 25

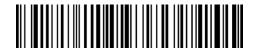

Verify IATA 25 with Output Checksum Character

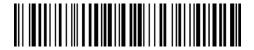

Verify IATA 25 without Output Checksum Character

### 3.12 Interleaved 2 of 5

# 3.12.1 Enable / Disable Interleaved 25

Decide whether to enable Interleaved 25 by scanning correspondent barcode below. Inateck P7 defaults to "Enable Interleaved 25".

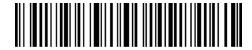

(\*) Enable Interleaved 25

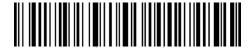

Disable Interleaved 25

Operations are as below if you want to enable Interleaved 25:

- 1. Read the "Enter Setup" barcode;
- 2. Read the "Enable Interleaved 25." barcode;
- 3. Read the "Exit with Save" barcode.

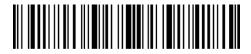

Enter setup

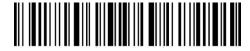

Exit with save

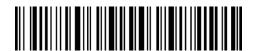

#### 3.13 Matrix 2 of 5

### 3.13.1 Enable /Disable Matrix 25

Decide whether to enable Matrix 25 by scanning correspondent barcode below. Inateck P7 defaults to "Disable Matrix 25".

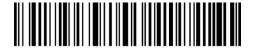

**Enable Matrix 25** 

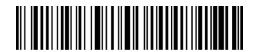

(\*) Disable Matrix 25

#### 3.13.2 Checksum Verification

Checksum character is not enforced to be included in the Matrix 25 data. If checksum character is included, it should be the last character of the barcode data. As a calculate value bases on all the data, Checksum character is used to check if the data is correct or not.

Thus, if the scanner is set to "Do Not Verify Matrix 25", which is default, then the scanner will read and output all the Matrix 25 barcode data.

If the scanner is set to "Verify Matrix 25 with Output Checksum Character", and the scanner will check the data based on the last characters of the barcode data. If the check passes, the scanner will read and output the Checksum Character as the last character of normal data. However, it will not be able to read Matrix 25 without checksum character under this setting.

If the scanner is set to "Verify Matrix 25 without Output Checksum Character", the scanner will check the data based on the last characters of the barcode data but will not transmit the checksum character. However, the scanner will be unable to read Matrix 25 barcode without Checksum character under this setting.

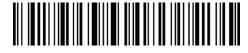

(\*) Do Not Verify Matrix 25

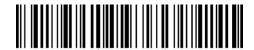

Verify Matrix 25 with Output Checksum Character

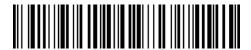

Verify Matrix 25 without Output Checksum Character

# 3.14 Standard 2 of 5 / Industrial 2 of 5

Standard 2 of 5 is also known as Industrial 2 of 5.

# 3.14.1 Enable / Disable Standard 25

Decide whether to enable Standard 25 by scanning correspondent barcode below. Inateck P7 defaults to "Disable Standard 25".

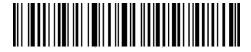

**Enable Standard 25** 

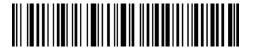

(\*) Disable Standard 25

#### 3.14.2 Checksum Verification

Checksum character is not enforced to be included in the data of Standard 25. If checksum character is included, it should be the last character of the barcode data. As a calculate value based on all the data, Checksum character is used to check whether the data is correct or not.

If the scanner is set to "Do Not Verify Standard 25", which is the default, then the scanner will read all the barcode data.

If the scanner is set to "Verify Standard 25 with Output Checksum Character", and the scanner will check the data based on the last character of the barcode data. If the check passes, the scanner will read and output the Checksum Character as the last character of normal data. However, the scanner will not be able to read Standard 25 without checksum character under

this setting.

If the scanner is set to "Verify Standard 25 without Output Checksum Character", and the scanner will check the data based on the last character of the barcode data. If the check passes, the scanner will read but will NOT output the Checksum Character. However the scanner will not be able to read Standard 25 without checksum character under this setting.

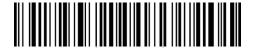

(\*) Do Not Verify Standard 25

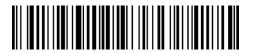

Verify Standard 25 with Output Checksum Character

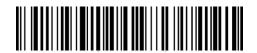

Verify Standard 25 without Output Checksum Character

#### 3.15 China Postal Code

### 3.15.1 Enable/Disable China Postal Code

Decide whether to enable China Postal Code by scanning correspondent barcode below. Inateck P7 defaults to "Disable China Postal Code".

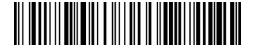

Enable China Postal Code

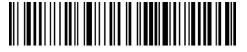

(\*) Disable China Postal Code

#### 3.15.2 Checksum Verification

Checksum character is not enforced to be included in the data of China Postal Code. If checksum character is included, it should be the last character of the barcode data. As a calculate value

based on all of the data, Checksum character is used to check whether the data is correct or not.

If the scanner is set to "Do Not Verify China Postal Code", which is the default, then the scanner will read all the barcode data.

If the scanner is set to "Verify China Postal Code with Output Checksum Character", and the scanner will check the data based on the last character of the barcode data. If the check passes, the scanner will read and output the Checksum Character as the last character of normal data. However, the scanner will not be able to read China Postal Code without checksum character under this setting.

If the scanner is set to "Verify China Postal Code without Output Checksum Character", and the scanner will check the data based on the last character of the barcode data. If the check passes, the scanner will read but will NOT output the Checksum Character. However the scanner will not be able to read China Postal Code without checksum character under this setting.

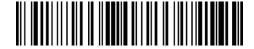

(\*) Do Not Verify China Postal Code

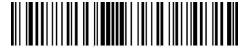

Verify China Postal Code with Output Checksum Character

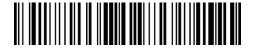

Verify China Postal Code without Output Checksum Character

### 3.16 Plessey

# 3.16.1 Enable/Disable Plessey

Decide whether to enable Plessey by scanning correspondent barcode below. Inateck P7 defaults to "Disable Plessey".

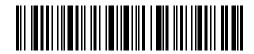

**Enable Plessey** 

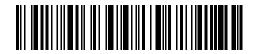

(\*) Disable Plessey

#### 3.16.2 Checksum Verification

Decide whether to verify the Plessey by scanning correspondent barcode below. Inateck P7 defaults to "Do Not Verify Plessey".

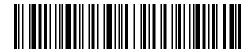

Verify Plessey Code

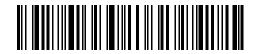

(\*) Do Not Verify Plessey Code

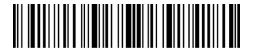

Enter setup

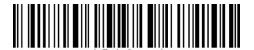

Exit with save

# 3.17 Telepen

# 3.17.1 Enable/Disable Telepen

Decide whether to enable Telepen by scanning correspondent barcode below. Inateck P7 defaults to "Disable Telepen".

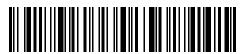

**Enable Telepen** 

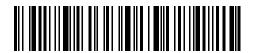

(\*) Disable Telepen

# 3.17.2 Checksum Verification

Decide whether to verify the Telepen by scanning correspondent barcode below. Inateck P7 defaults to "Do Not Verify Telepen".

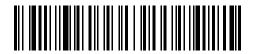

Verify Telepen

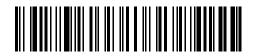

(\*) Do Not Verify Telepen

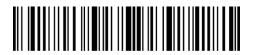

Enter setup

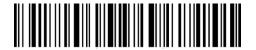

Exit with save

# 3.17.3 Telepen Alpha

Telepen Alpha belongs to Telepen. Decide whether to enable Telepen Alpha by scanning correspondent barcode below. Inateck P7 defaults to "Disable Telepen Alpha".

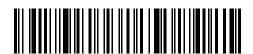

Enable Telepen Alpha

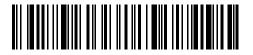

(\*) Disable Telepen Alpha

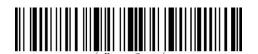

Enter setup

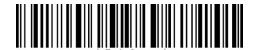

Exit with save

#### 3.18 GS1 DataBar

# 3.18.1 Enable/Disable GS1 DataBar

Decide whether to enable GS1 DataBar by scanning correspondent barcode below. Inateck P7 defaults to "Enable GS1 DataBar".

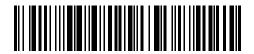

(\*) Enable GS1 DataBar

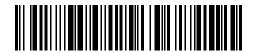

Disable GS1 DataBar

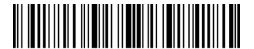

Enter setup

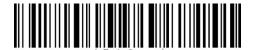

Exit with save

# 3.19 GS1 DataBar Expanded

# 3.19.1 Enable/Disable GS1 DataBar Expanded

Decide whether to enable GS1 DataBar Expanded by scanning correspondent barcode below. Inateck P7 defaults to "Enable GS1 DataBar Expanded".

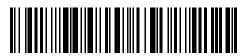

(\*) Enable GS1 DataBar Expanded

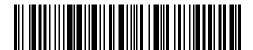

Disable GS1 DataBar Expanded

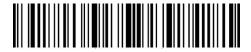

Enter setup

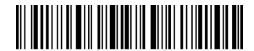

Exit with save

#### 3.20 GS1 DataBar Limited

# 3.20.1 Enable/Disable GS1 DataBar Limited

Decide whether to enable GS1 DataBar Limited by scanning correspondent barcode below. Inateck P7 defaults to "Enable GS1 DataBar Limited".

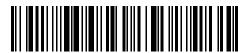

(\*) Enable GS1 DataBar Limited

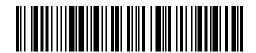

Disable GS1 DataBar Limited

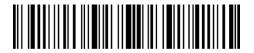

Enter setup

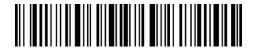

Exit with save

# Chapter 4 Defining Output Format

# 4.1 Code ID

#### Code ID List

| 555.2.2.55           |         |
|----------------------|---------|
| Code Type            | Code ID |
| Code 128             | a       |
| EAN-13               | b       |
| EAN-8                | С       |
| UPC-A                | d       |
| UPC-E                | e       |
| Code 39              | f       |
| Code 93              | g       |
| Codabar              | h       |
| Interleaved 2 of 5   | i       |
| Standard 2 of 5      | j       |
| Matrix 2 of 5        | k       |
| IATA 2 of 5          | 1       |
| MSI                  | m       |
| Code 11              | n       |
| China Postal Code    | 0       |
| ISBN                 | P       |
| ISSN                 | q       |
| Plessey              | r       |
| Telepen              | S       |
| GS1 DataBar Expanded | u       |
| GS1 DataBar          | V       |
| GS1 DataBar Limited  | w       |
|                      |         |

Decide whether to add code ID in front of the data of barcode. Inateck P7 defaults to "Ignore Code ID".

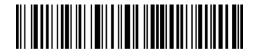

Apply Code ID

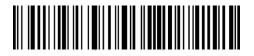

 $(\ *)\ \ \mathsf{Ignore}\ \mathsf{Code}\ \mathsf{ID}$ 

Steps to apply Code ID are as below:

- 1). Read the "Enter Setup" barcode;
- 2). Read the "Apply Code ID" barcode;
- 3). Read the "Exit with Save" barcode.

# 4.2 Stop Code of Barcode Setting

Decide whether to apply Enter as the stop character of barcode data by scanning correspondent barcode below. Inateck P7 defaults to "Apply Enter as the stop character of barcode".

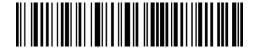

(\*) Apply Enter as Stop Character

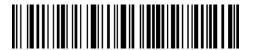

Do not Apply Enter as Stop Character

Steps to not apply Enter as Stop Character are as below:

- 1). Read the "Enter Setup" barcode;
- 2). Read the "Do Not Apply Enter as Stop Character" barcode;
- 3). Read the "Exit with Save" barcode.

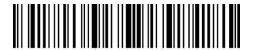

Enter setup

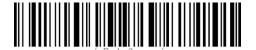

Exit with save

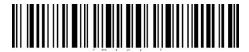

Exit without save

# 4.3 Customized Settings of Prefix and Suffix Code of Barcode

Customized 1 to 32 digits prefix / suffix setting is supported by Inateck P7. Though Inateck P7 takes recovering the prefix and suffix as default, Hiding the prefix and suffix is also available through scanning correspondent barcode. Supported prefix/Suffix number can be seen in Appendix 1.

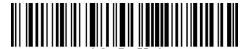

**Prefix Setting** 

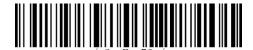

**Suffix Setting** 

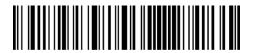

(\*) Recover Prefix

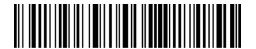

**Hide Prefix** 

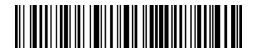

(\*) Recover Suffix

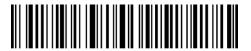

**Hide Suffix** 

Steps to set "#%1" as suffix and "!@D" as prefix are as below:

- 1). Read the "Enter Setup" barcode;
- 2). Read the "Prefix Setting" barcode;
- 3). Read the "#" barcode (see in Appendix 1);
- 4). Read the "%" barcode (see in Appendix 1);
- 5). Read the "1" barcode (see in Appendix 1);
- 6). Read the "Suffix Setting" barcode;
- 7). Read the "!" barcode (see in Appendix 1);
- 8). Read the "@" barcode (see in Appendix 1);
- 9). Read the "D" barcode (see in Appendix 1);
- 10). Read the "Exit with Save" barcode.

Note: Inateck P7 will recover the prefix and suffix automatically once the Prefix/Suffix Setting is finished.

# 4.4 Delete Character(s) on Output Result

Inateck P7 can help users delete 0 to 99 digits from both the beginning and the ending characters before outputs result. As default setting, no character, or 0 digit will be deleted in the output result. More details are as below.

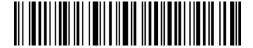

Delete Beginning Character(s)

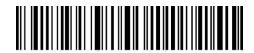

Delete Ending Character(s)

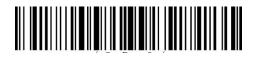

(\*) 0 digit

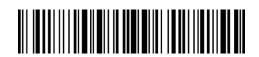

1 digit

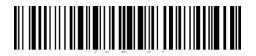

2 digits

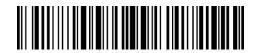

3 digits

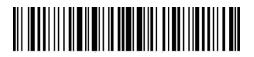

4 digits

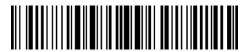

5 digit

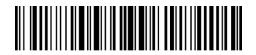

6 digits

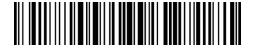

7 digits

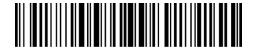

8 digits

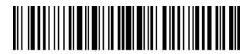

9 digits

Steps to delete 12 digits at the beginning and 4 digits at the end:

- 1. Read the "Enter setup" barcode;
- 2. Read "Delete Beginning Characters";
- 3. Read "1 digit";
- 4. Read "2 digits";
- 5. Read "Delete Ending Characters";
- 6. Read "4 digits";
- 7. Read the "Exit with save" barcode.

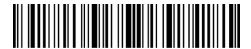

Enter setup

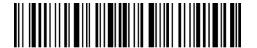

Exit with save

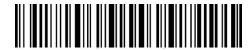

Exit without save

# 4.5 Letter Case Setting

Inateck P7 can change all the letter cases of barcode into uppercase or lowercase. Though it takes "Not to Alter the Letter Case of barcodes" as default, letter case of barcodes can be altered through scanning correspondent bar code below.

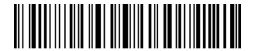

Alter to Uppercase

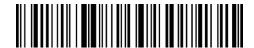

Alter to Lowercase

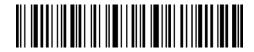

(\*) Not to Alter the Letter Case

Steps to alter letter case of barcodes into uppercase are as below:

- 1). Read the "Enter Setup" barcode;
- 2). Read the "Alter to Uppercase" barcode;
- 3). Read the "Exit with Save" barcode.

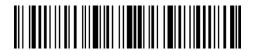

Enter setup

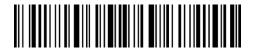

Exit with save

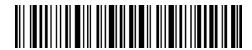

Exit without save

#### 4.6 Additional Code

The occurrence of additional code can be found in several types of barcode like EAN-8, EAN-13, ISBN, ISSN, UPC-A and UPC-E. Being 2 or 5 characters, additional code is usually on the right side of the main code but with shorter height. Inateck P7 will only be able to read the main code if additional code is disabled.

# 4.6.1 Two digits Additional Code

Decide whether to read two digits additional code, which applies to EAN-8, EAN-13, ISBN, ISSN, UPC-A and UPC-E, by scanning correspondent barcode below. Inateck P7 defaults to "Disable Two Digits Additional Code".

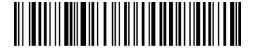

Enable Two Digits Additional Code

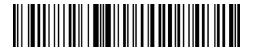

(\*) Disable Two Digits Additional Code

# 4.6.2 Five digits Additional Code

Decide whether to read five digits additional code, which applies to EAN-8, EAN-13, ISBN,ISSN, UPC-A and UPC-E, by scanning correspondent barcode below. Inateck P7 defaults to "Disable Five Digits Additional Code".

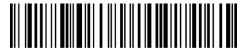

Enable Five Digits Additional Code

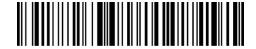

(\*) Disable Five Digits Additional Code

Steps to Enable Two Digits and Five Digits Additional Code are as below:

- 1). Read the "Enter Setup" barcode;
- 2). Read the "Enable Two Digits Additional Code" barcode;
- 3). Read the "Enable Five Digits Additional Code" barcode;
- 4). Read the "Exit with Save" barcode.

#### 4.7 Separator

Decide whether to add separator "-" between a barcode data by selecting barcodes below to scan. This setting is only available for additional code, ISBN code and ISSN code. The Inateck P7 defaults to "Disable separator".

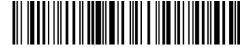

**Enable Separator** 

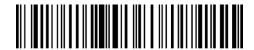

(\*) Disable Separator

Steps to enable separator are as below:

- 1) Scan "Enter setup" Barcode;
- 2) Scan "Enable Separator" Barcode;
- 3) Scan "Exit with Save" Barcode.

#### 4.8 Short Barcode

Short barcode, which refers to barcodes that equals to or is less than two characters, such as the ITF25, IATA25, Standard 25, Matrix 25, Code 11, MSI, China postal code, Codabar and Code 39(less than two characters), is supported by Inateck P7. Though disabling the reading of short barcode is taken as default as it would increase the anti-jamming capability of Inateck P7 and prevent error scanning from happening. However, the following setting steps are suggested if unreadable short barcode occurs.

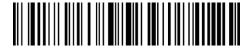

**Enable Short Barcode** 

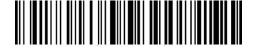

(\*) Disable Short Barcode

Steps to enable the short barcode are as below:

- 1) Scan "Enter setup" Barcode;
- 2) Scan "Enable short Barcode" Barcode;
- 3) Scan "Exit with Save" Barcode.

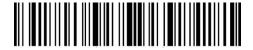

Enter setup

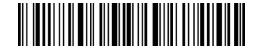

Exit with save

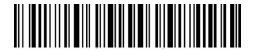

Exit without save

# 4.9 Caps Lock Control

When you operate Inateck P7 on a Windows system, the barcode output might change with the status of the key Caps Lock. To avoid mistakes caused this way, you can activate the "Rid Barcode of Caps Lock control".

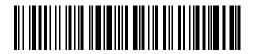

(\*) Caps Lock Control

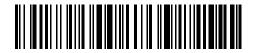

Rid Barcode of Caps Lock Control

How to activate "Rid Barcode of Caps Lock Control"

- 1) Scan "Enter Setup";
- 2) Scan "Rid Barcode of Caps Lock Control"
- 3) Scan "Save and Exit".

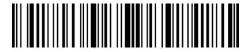

Enter setup

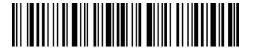

Exit with save

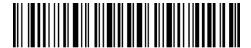

Exit without save

#### 4.10 Output the barcodes start with specific characters

P7 can output the barcodes that start with specific characters (6 digits at most). The supported characters are in Appendix I. By default, Inateck P7 outputs barcodes that start with any character.

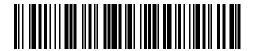

Output barcodes start with specific characters

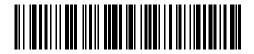

(\*) Output barcodes start with any character

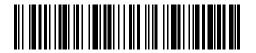

Set specific start characters

Steps to output barcodes start with character "A" or "6" are as follows:

- 1) Read the "Enter setup" barcode;
- 2) Read the "Set specific start characters";
- 3) Read the character "A" in Appendix I;
- 4) Read the character "6" in Appendix I;
- 5) Read the "Exit with save" barcode.

Note: After setting the specific start characters, P7 will only output the barcodes start with these specific characters. To disable it, please read "Enter setup", "Output barcodes start with any characters", and "Exit with save".

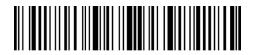

Enter setup

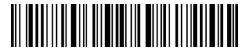

Exit with save

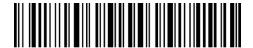

Exit without save

## 4.11 Output Inverse barcode

Inverse barcode refers to the barcodes with black background and white bar. Inateck P7 can read the inverse barcode, but defaults "Disable Inverse barcode".

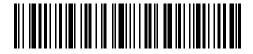

Enable Inverse barcode

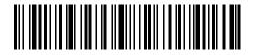

(\*) Disable Inverse barcode

Steps to enable inverse barcode are as follows:

- 1) Read the "Enter setup" barcode;
- 2) Read the "Enable Inverse barcode" barcode;
- 3) Read the "Exit with save" barcode.

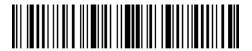

Enter setup

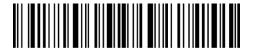

Exit with save

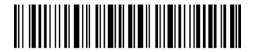

Exit without save

## 4.12 Hide specific start characters

Some specific start characters of code 128 and code 39 are used to indicate a certain product parameter. For example, the start character "P" refers to Part Number, and the start character "Q" refers to Quantity. Inateck P7 can hide these specific start characters of code 128 and code 39, like D, K, P, Q, S, V, 1P, 1T, 10D, 17V, 2P and 4L. After hiding, they won't be output. Inateck P7 defaults "Output the specific start characters".

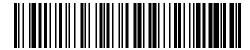

Hide the specific start characters

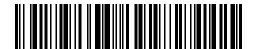

(\*) Output the specific start characters

Steps to hide the specific characters are as follows:

- 1) Read the "Enter setup" barcode;
- 2) Read the "Hide the specific start characters" barcode;
- 3) Read the "Exit with save" barcode.

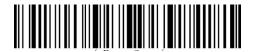

Enter setup

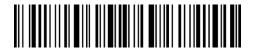

Exit with save

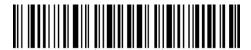

Exit without save

## 4.13 Time Stamp

The time stamp displays Time (hours, minutes, seconds) and Date (year, month, day). Inateck P7 defaults "Do Not output time stamp". You can decide whether to output the time stamp. Also, you can set to output Time only, output Date only, or both. After setting, the time stamp will be displayed in the 24-hour format and added to the end of each barcode.

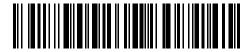

**Output Time** 

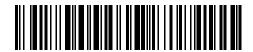

(\*) Do Not output Time

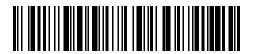

**Output Date** 

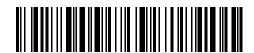

(\*) Do Not output Date

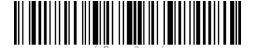

Enter setup

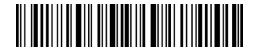

Exit with save

Due to the different time zone or dead battery, the problem that the time stamp and local time are not synchronized may occur. To solve this problem, please set the time stamp via scanning the barcodes below.

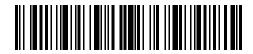

Set Year in Time Stamp

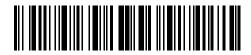

Set Month in Time Stamp

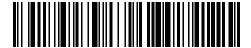

Set Day in Time Stamp

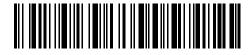

Set Hour in Time Stamp

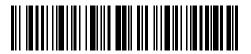

Set Minute in Time Stamp

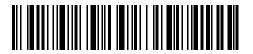

Set Second in Time Stamp

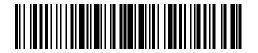

Number 0

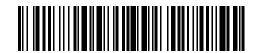

Number 1

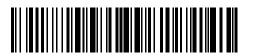

Number 2

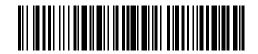

Number 3

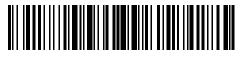

Number 4

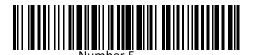

Number 6

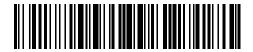

Number 7

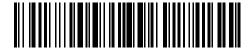

Number 8

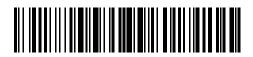

Number 9

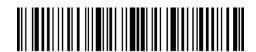

Enter setup

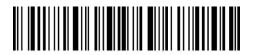

Exit with save

For example, steps to set the Time Stamp "09:34:07 2019/04/18" are as follows:

- 1. Read the "Enter setup" barcode;
- 2. Read the "Set Year in Time Stamp";
- 3. Read "Number 1";
- 4. Read "Number9";
- 5. Read "Set Month in Time Stamp"
- 6. Read "Number 4"
- 7. Read "Set Day in Time Stamp";
- 8. Read "Number 1";
- 9. Read "Number 8";
- 10. Read "Set Hour in Time Stamp";
- 11. Read "Number 9"
- 12. Read "Set Minute in Time Stamp";
- 13. Read "Number 3";
- 14. Read "Number 4";
- 15. Read "Set Second in Time Stamp";
- 16. Read "Number 7";
- 17. Read the "Exit with save" barcode.

Note: The year can only be set from 2000 to 2099.

#### 4.14 Shortcut Key

The shortcut key refers to outputting the characters or some specific functions displayed in the Appendix. For example, if you scan the barcode "A" in the Appendix, the character "A" will be outputted. If you scan the barcode "Tab" or "Enter", the "Tab" or "Enter" effect will happen. Inateck P7 defaults "Disable Shortcut Key". You can decide whether to enable the Shortcut Key.

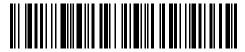

**Enable Shortcut Key** 

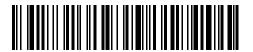

(\*) Disable Shortcut Key

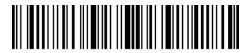

Enter setup

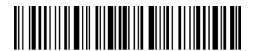

Exit with save

# Appendix 1 Prefix/Suffix number and symbol list

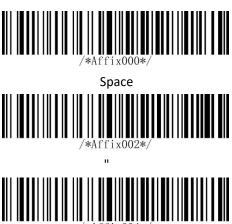

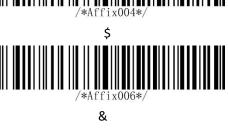

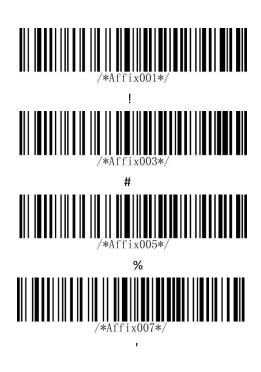

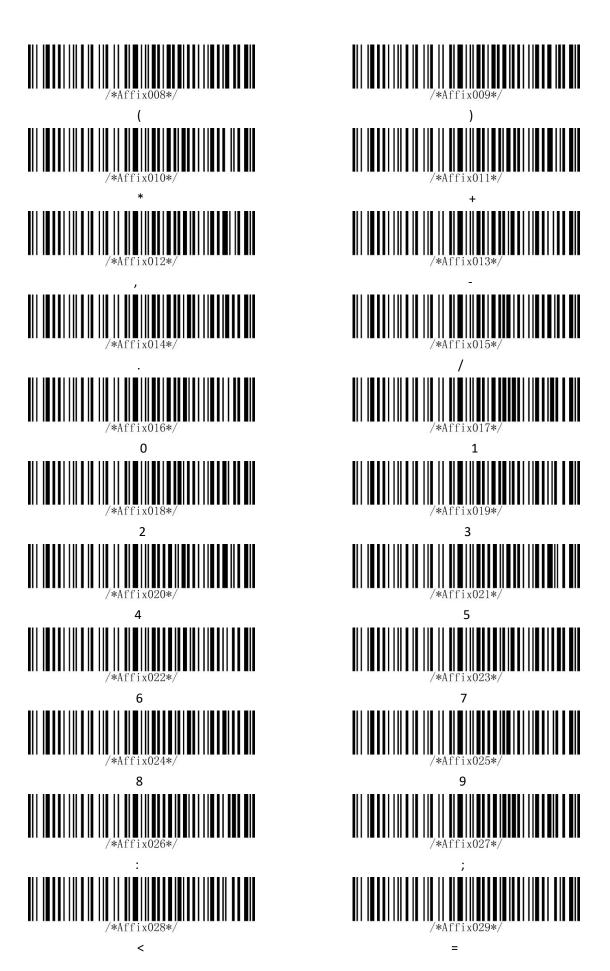

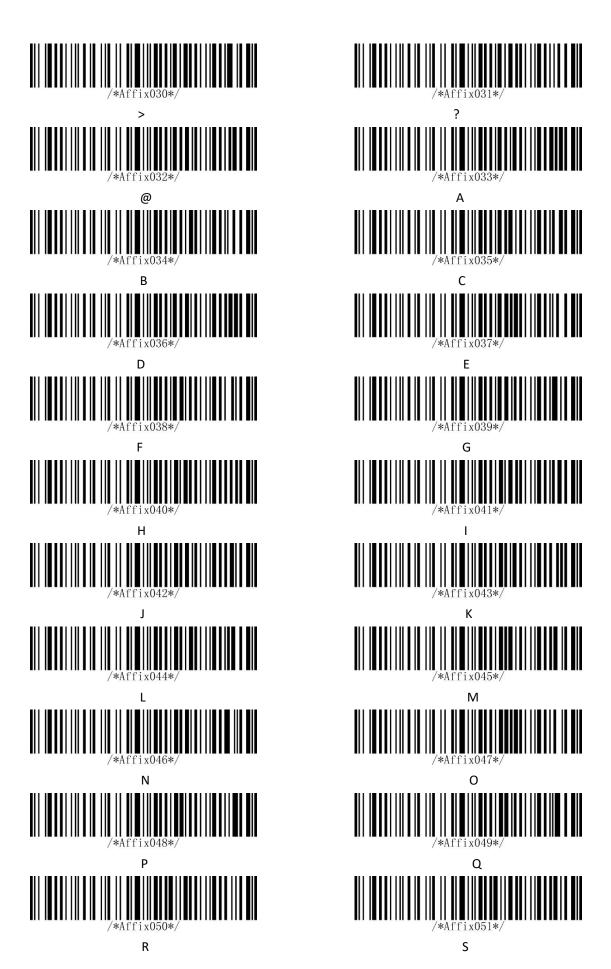

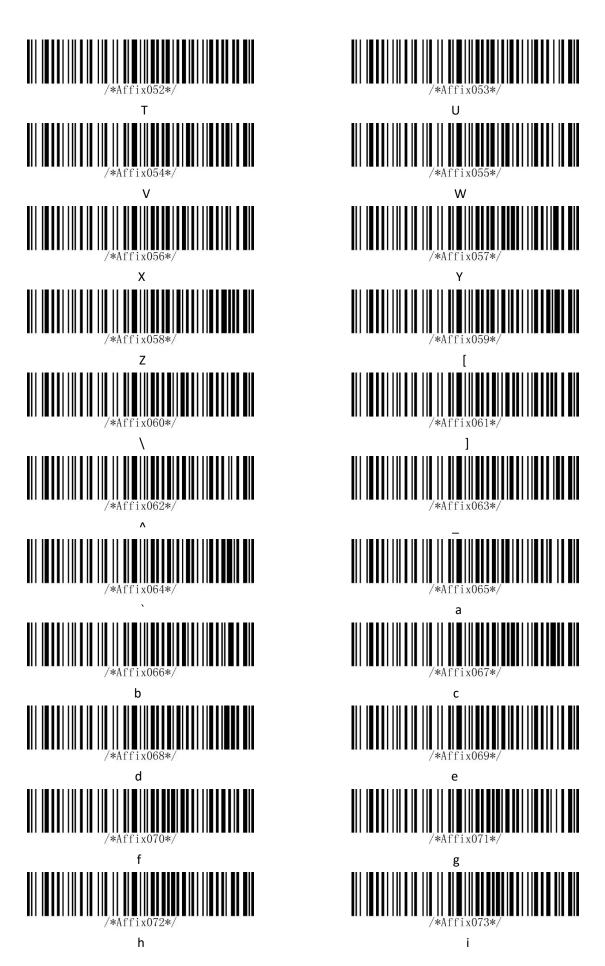

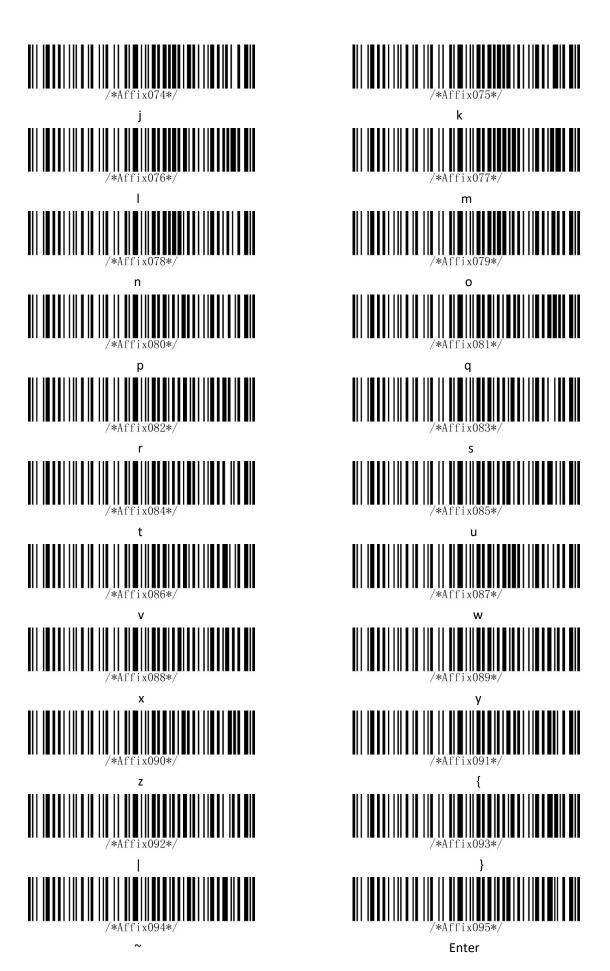

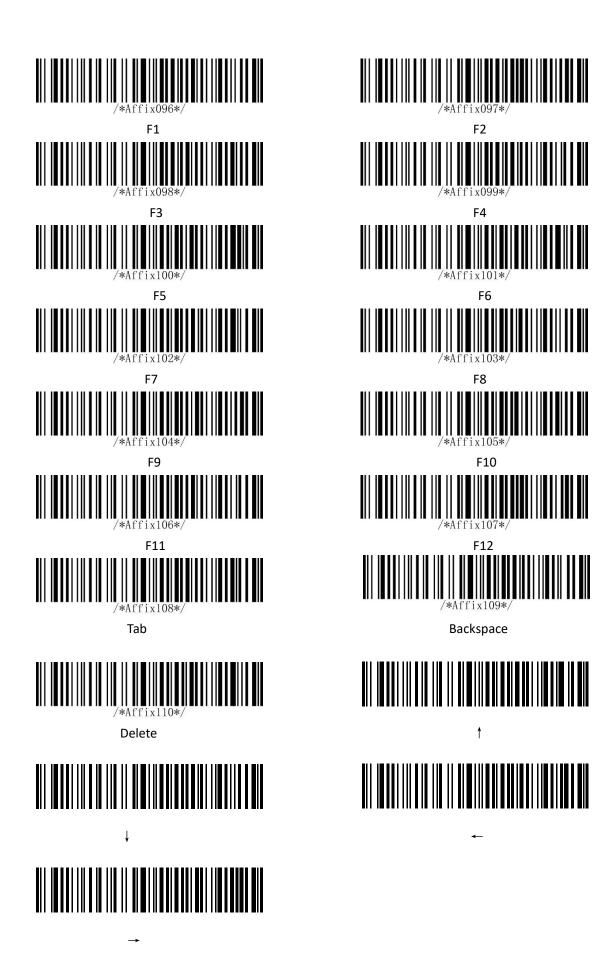

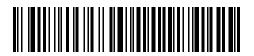

Esc

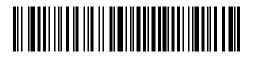

Home

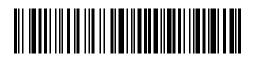

Page Up

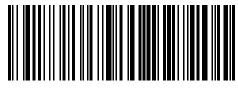

NUL

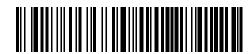

Insert

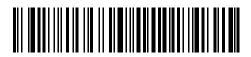

End

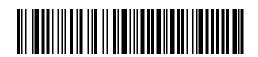

Page Dowr

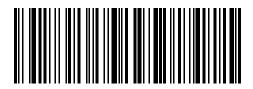

SOH

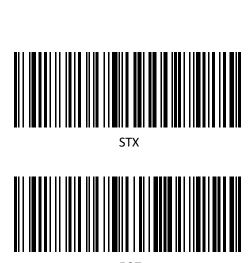

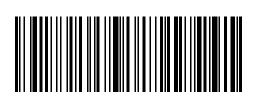

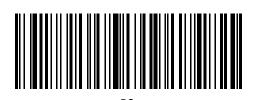

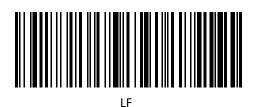

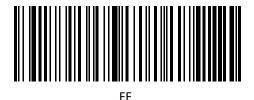

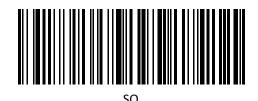

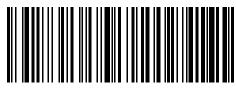

ETX

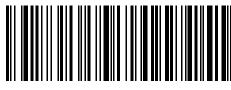

ENC

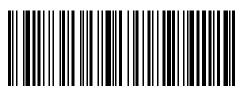

BEL

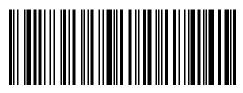

нт

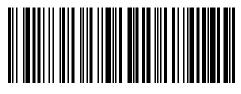

VT

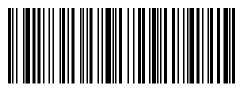

CR

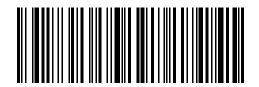

S

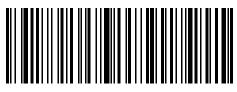

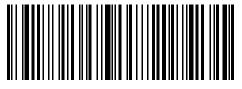

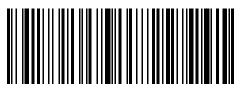

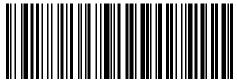

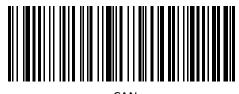

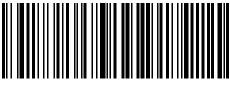

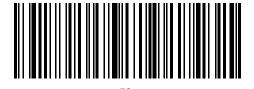

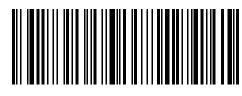

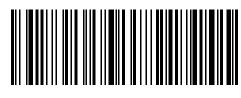

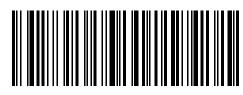

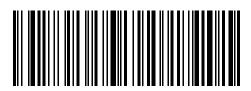

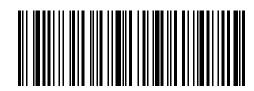

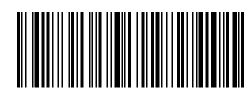

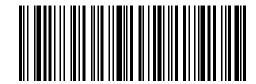

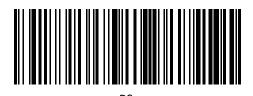

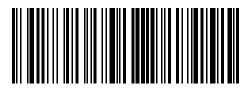